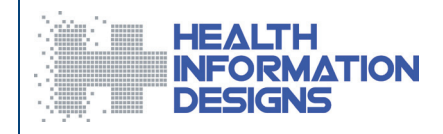

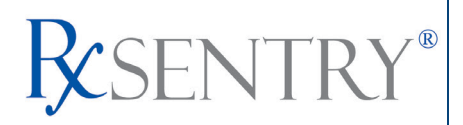

# **Dispenser's Implementation Guide**

### **Maryland Department of Health and Mental Hygiene Prescription Drug Monitoring Program**

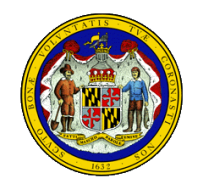

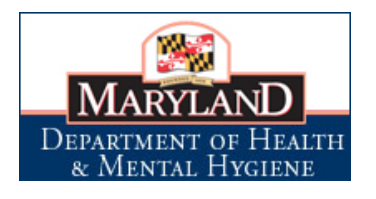

**June 2013**

#### **Note:**

This document is periodically updated. Please refer to the MD PDMP website, [www.hidinc.com/mdpdmp,](http://www.hidinc.com/mdpdmp) for the most current version.

*This document is formatted for duplex printing.*

This page intentionally left blank.

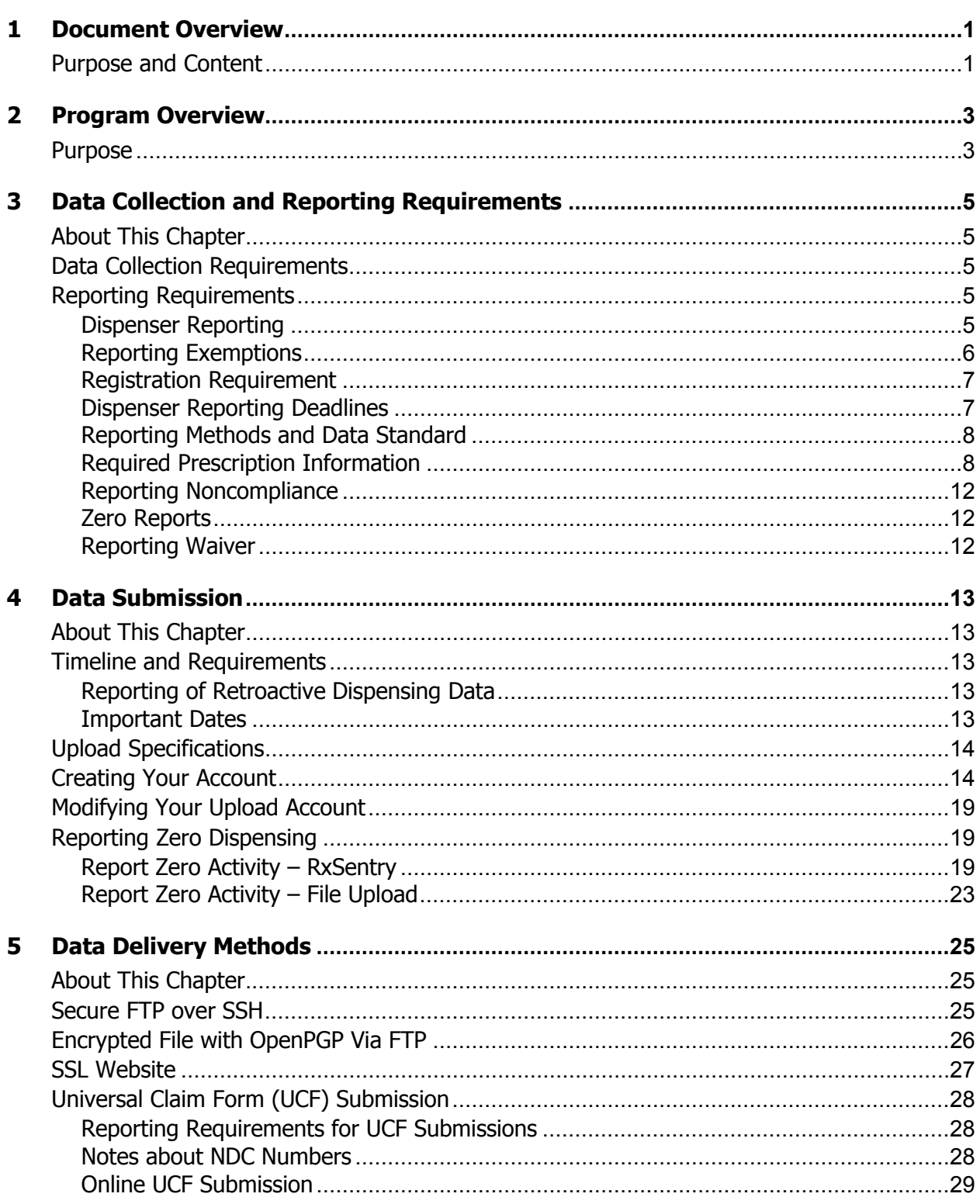

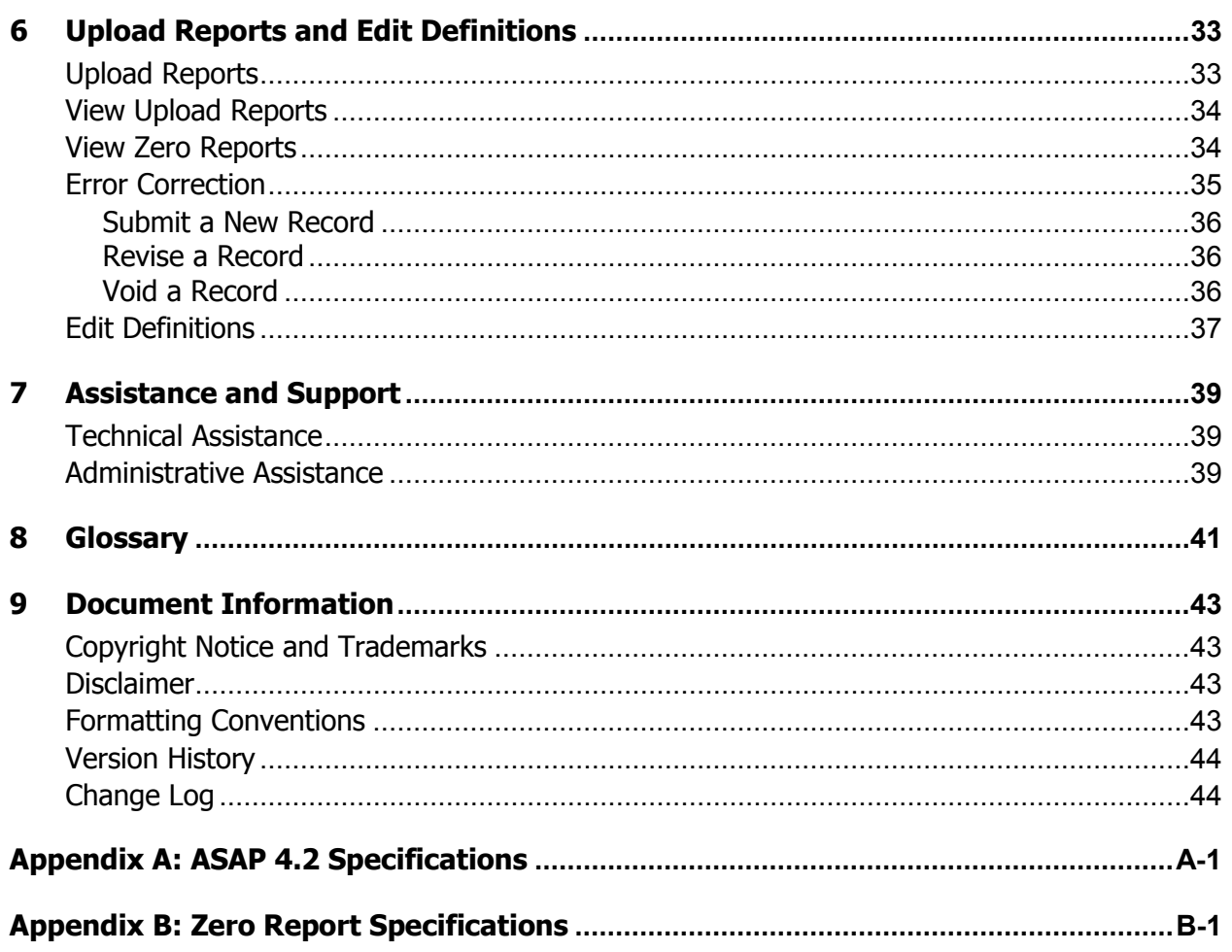

# <span id="page-4-0"></span>**1 Document Overview**

## <span id="page-4-1"></span>**Purpose and Content**

The *RxSentry® Dispenser's Implementation Guide* serves as a step-by-step implementation and training guide for dispensers in the State of Maryland who use RxSentry as a repository for the reporting of Schedule II, III, IV, and V controlled dangerous substances (CDS) dispensed. It includes such topics as:

- Reporting requirements for dispensers in the State of Maryland
- **•** Data file submission guidelines and methods
- Creating your upload account
- Creating a data file
- **Uploading or reporting your data**
- **Understanding upload error codes and definitions**

This guide has been customized to target the specific training needs of Maryland dispensers. It is intended for use by all dispensers in the State of Maryland required to report their dispensing of CDS prescription drugs.

This page intentionally left blank.

# <span id="page-6-0"></span>**2 Program Overview**

### <span id="page-6-1"></span>**Purpose**

The Maryland Prescription Drug Monitoring Program (MD PDMP) is authorized by Health General Article, Section 21-2A-02, Annotated Code of Maryland (Chapter 166, 2011). The purpose of the MD PDMP is to reduce the non-medical use, abuse, and diversion of prescription drugs while preserving legitimate patient access to optimal pharmaceuticalassisted care. Program regulations have been promulgated under Code of Maryland Regulations (COMAR) 10.47.07.

Maryland statute gives the Department of Health and Mental Hygiene (DHMH) authority over the MD PDMP. The DHMH Secretary has assigned oversight responsibilities to the Department's Alcohol and Drug Abuse Administration (ADAA). DHMH has partnered with Chesapeake Regional Information System for our Patients (CRISP), the designated statewide health information exchange (HIE), to design, implement, and operate core PDMP information technology (IT) services. CRISP has contracted with Health Information Designs (HID) to develop a database that will collect and store data on the prescribing and dispensing of CDS in the State. HID's RxSentry<sup>®</sup> is a Web-based program that facilitates the collection, analysis, and reporting of information on the prescribing, dispensing, and use of CDS prescription drugs. RxSentry® leads the industry in flexibility, functionality, and ease of use.

Maryland law requires that each dispenser submit, by electronic means, information regarding each CDS dispensed pursuant to a prescription. Each time a CDS prescription drug is dispensed to an individual, the dispenser shall submit the required information to the central repository.

DHMH and CRISP shall establish and maintain procedures to ensure that the privacy, confidentiality, and security of patient information collected, recorded, transmitted, and maintained is not disclosed except as authorized by Health General Article, Section 21- 2A, Annotated Code of Maryland, and Code of Maryland Regulations (COMAR) 10.47.07. This page intentionally left blank.

# <span id="page-8-0"></span>**3 Data Collection and Reporting Requirements**

## <span id="page-8-1"></span>**About This Chapter**

This chapter provides information regarding the data collection and reporting requirements established by the MD PDMP, as well as information regarding reporting exemptions.

# <span id="page-8-2"></span>**Data Collection Requirements**

The MD PDMP is required by law to monitor the prescribing and dispensing of prescription drugs that contain a Schedule II, III, IV, or V CDS as designated under Title 5, Subtitle 4 of the Criminal Law Article, Annotated Code of Maryland. With few exceptions, Maryland's CDS schedules parallel those in federal law. The DHMH Division of Drug Control (DDC) maintains a list of drugs included in the Maryland CDS schedules that are not included in the federal schedules. This list is routinely updated and posted on the DDC website:

[http://dhmh.maryland.gov/laboratories/drugcont/SitePages/Home.aspx.](http://dhmh.maryland.gov/laboratories/drugcont/SitePages/Home.aspx)

**Note**: Additions or deletions of other drugs specified by Maryland law may happen periodically. These changes must go through the legislative process in order to be added or deleted. You will be notified of any changes that are made in the future.

## <span id="page-8-3"></span>**Reporting Requirements**

Program regulations pertaining to reporting requirements are found in COMAR 10.47.07.03.

#### <span id="page-8-4"></span>**Dispenser Reporting**

To fulfill the PDMP data collection requirement, CDS dispensers are required to electronically report data on all Schedules II, III, IV, and V CDS prescription drugs dispensed to a patient or a patient's agent in the State. "Dispenser" includes licensed pharmacies, whether in-state or non-resident, as well as licensed healthcare practitioners\* that dispense CDS. Certain specified entities and types of drug delivery/dispensing are exempt from reporting (see [Reporting Exemptions,](#page-9-0) below).

If you are a chain pharmacy, your data will likely be submitted from your home office. Please verify this with your home office. If you are an independent pharmacy or dispensing practitioner that works with a pharmacy or practice management system vendor, please forward the reporting requirements to your software vendor. System changes may be necessary to create the data file, and they may be able to submit the data on your behalf. If not, follow the instructions provided in the [Data Submission](#page-16-0) chapter to submit the data.

**\*Note:** Physicians who have received a waiver from the Substance Abuse and Mental Health Services Administration (SAMHSA) under the federal Drug Addiction Treatment Act of 2000 (DATA 2000) and who are dispensing approved medications (e.g., Schedule III buprenorphine products) to patients for the treatment of opioid dependence should not report this dispensing to the PDMP. Even if the physician obtains patient consent for disclosure of this information to the PDMP, DHMH cannot guarantee that data will be redisclosed in compliance with the confidentiality protections for substance use disorder treatment records in Code of Federal Regulations 42, Part 2.

#### <span id="page-9-0"></span>**Reporting Exemptions**

The following *types of drug delivery* are exempt from the PDMP reporting requirement:

- 1. Direct administration of CDS to a patient.
- 2. Provision of patient drug samples at no charge (in accordance with Health Occupations Article, Section 12-102(d), Annotated Code of Maryland).
- 3. **Inpatient Hospice Dispensing:** Pharmacies that dispense CDS to patients in an inpatient hospice facility may apply to DHMH for a waiver from reporting PDMP data on dispensing to hospice inpatients. This waiver only applies to dispensing to inpatients in facilities that are currently licensed as a "general license hospice" by the DHMH Office of Health Care Quality (OHCQ) **AND** have a valid "Certificate of Need" issued by the Maryland Health Care Commission (MHCC). Pharmacies issued an inpatient hospice waiver will still have to report all other CDS dispensing (i.e., outpatient dispensing). To apply for a waiver, pharmacies must provide information on how they will differentiate dispensing to hospice inpatients from other dispensing required to be reported and also will be subject to unannounced, on-site inspections by the DHMH to verify reporting on dispensing that is not to hospice inpatients. Waivers shall be effective for 2-year periods and may be renewed. The inpatient hospice waiver application form, including instructions, is available on the MD PDMP website: [www.hidinc.com/mdpdmp.](http://www.hidinc.com/mdpdmp)

The following *persons or entities* are exempt from the PDMP reporting requirement:

1. Licensed hospital pharmacies that only distribute CDS for direct administration to an inpatient of the hospital.

**Note 1**: Hospital-based pharmacies that dispense any CDS on an outpatient basis are not exempt from reporting. These pharmacies must report all outpatient dispensing to the PDMP. However, distribution of CDS drugs to licensed healthcare practitioners for direct administration to hospital inpatients should not be reported.

**Note 2**: Hospital-based outpatient dispensing of CDS drugs not under the authority of a licensed pharmacy (e.g., dispensing of "starter doses" registered under the hospital's DEA number to patients treated and released from an emergency department) must be reported to the PDMP. This is considered practitioner dispensing and should be reported under the hospital's or practitioner's DEA number.

- 2. Pharmacies issued a waiver permit under COMAR 10.34.17.03 ("waiver pharmacies") that provide pharmaceutical specialty services exclusively to persons living in assisted living facilities, comprehensive care facilities, and developmental disabilities facilities.
- 3. Opioid maintenance programs that are licensed under Health-General Article § 8- 404, Annotated Code of Maryland and comply with Code of Federal Regulations 42, Part 8 and COMAR 10.47.02.11.
- 4. Veterinarians licensed under Agriculture Article, Title 2, Subtitle 3, Annotated Code of Maryland when dispensing controlled substances for animals in the usual course of providing professional services.

#### <span id="page-10-0"></span>**Registration Requirement**

All persons or entities that are not exempt from the PDMP reporting requirement (see [Reporting Exemptions,](#page-9-0) above) are required to register with the PDMP. In general, the registration requirement applies to:

- 1. Pharmacies that have both a current license issued by the Maryland Board of Pharmacy **AND** a current CDS permit issued by the DHMH Division of Drug Control.
- 2. Licensed healthcare practitioners that have both a current CDS permit issued by the DHMH Division of Drug Control **AND** a current prescription drug dispensing permit issued by their board of licensure (including the Board of Physicians, the Board of Dental Examiners, and the Board of Podiatric Medical Examiners).

#### <span id="page-10-1"></span>**Dispenser Reporting Deadlines**

Dispensers must report CDS prescription drug dispensing to the MD PDMP no later than three (3) business days\* after dispensing.

If a dispenser's report is rejected by the MD PDMP as incomplete or inaccurate, the dispenser must submit a corrected report within three (3) business days of being notified by the MD PDMP of receipt of incomplete or inaccurate data.

If a dispenser suffers a mechanical, electrical, or other technical failure that, as a direct consequence, precludes the dispenser's ability to submit an electronic report, the dispenser must notify DHMH within 24 hours of discovery of the technical failure and report data on each drug dispensed during the period of technical failure as soon as possible, but no later than three (3) business days following re-establishment of the means of electronic reporting. To report a technical failure to DHMH, send an e-mail to [dhmh.pdmp@maryland.gov](mailto:dhmh.pdmp@maryland.gov) or call 410-402-8686.

**\*Note:** "Business day" means any day except Saturday, Sunday, or a holiday on which State offices are closed.

#### <span id="page-11-0"></span>**Reporting Methods and Data Standard**

The MD PDMP requires that prescription data be reported electronically. Submission of paper reports or hard copies of digital media (e.g., mailed CD or floppy disk) are not permitted. Approved electronic reporting methods include secure FTP over SSH, FTP of a PGP-encrypted file, SSL website, or online universal claim form. For details on these reporting methods, see the [Data Submission](#page-16-0) chapter, below.

The MD PDMP requires that all reports be submitted in the American Society for Automation in Pharmacy (ASAP) Standard for Prescription Monitoring Programs, Version 4.2. Detailed specifications for ASAP 4.2 are attached as [Appendix A: ASAP 4.2](#page-48-0) [Specifications.](#page-48-0)

#### <span id="page-11-1"></span>**Required Prescription Information**

COMAR 10.47.07.03(A) lists the specific data elements that dispensers are required to report for each Schedule II, III, IV, and V CDS prescription drug dispensed. The table below lists the fields in the ASAP 4.2 standard that correspond with these required data elements. Dispensers must report the required data in these fields in order to remain in compliance with the PDMP reporting requirement. DHMH encourages dispensers to report additional information about CDS prescriptions beyond the required data elements. Supplemental information (reported in fields marked "situational") will improve the PDMP's ability to accurately and efficiently process data requests from pharmacists, physicians, and other authorized users.

#### **Notes:**

- Required and conditionally required fields (compound-related fields are required only if reporting a compound) are shaded in the table below. Fields that are not shaded are optional ("situational").
- For reference purposes, [Appendix A](#page-48-0) lists all data fields identified in the ASAP 4.2 standard.
- In the **Field Usage** column:
	- "R" indicates a field required by ASAP
	- "RR" indicates a field required by the MD PDMP
	- "S" indicates a situational field (not required; however, supply if available)
	- Both "R" and "RR" fields must be reported.

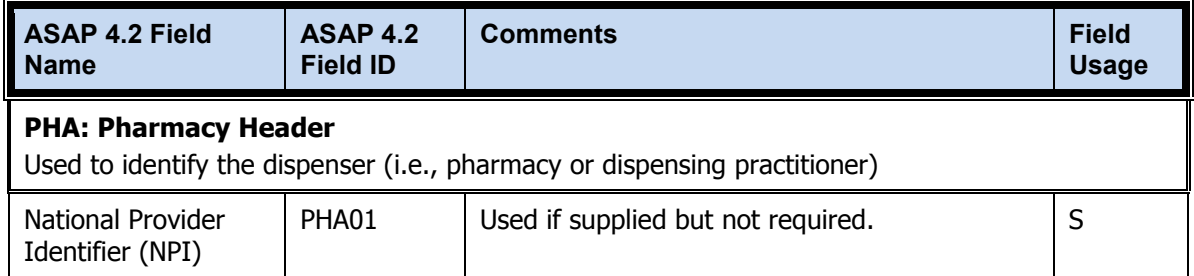

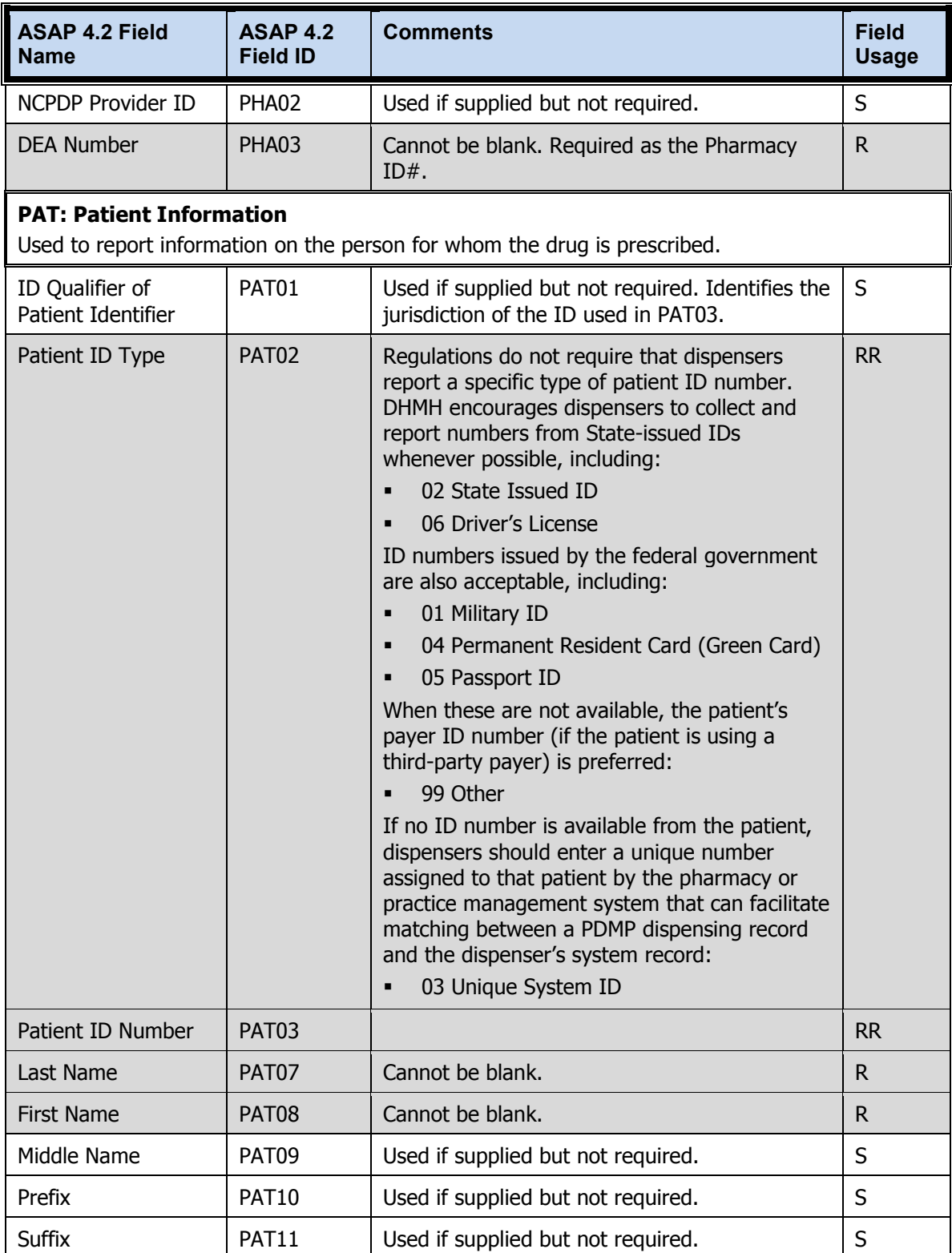

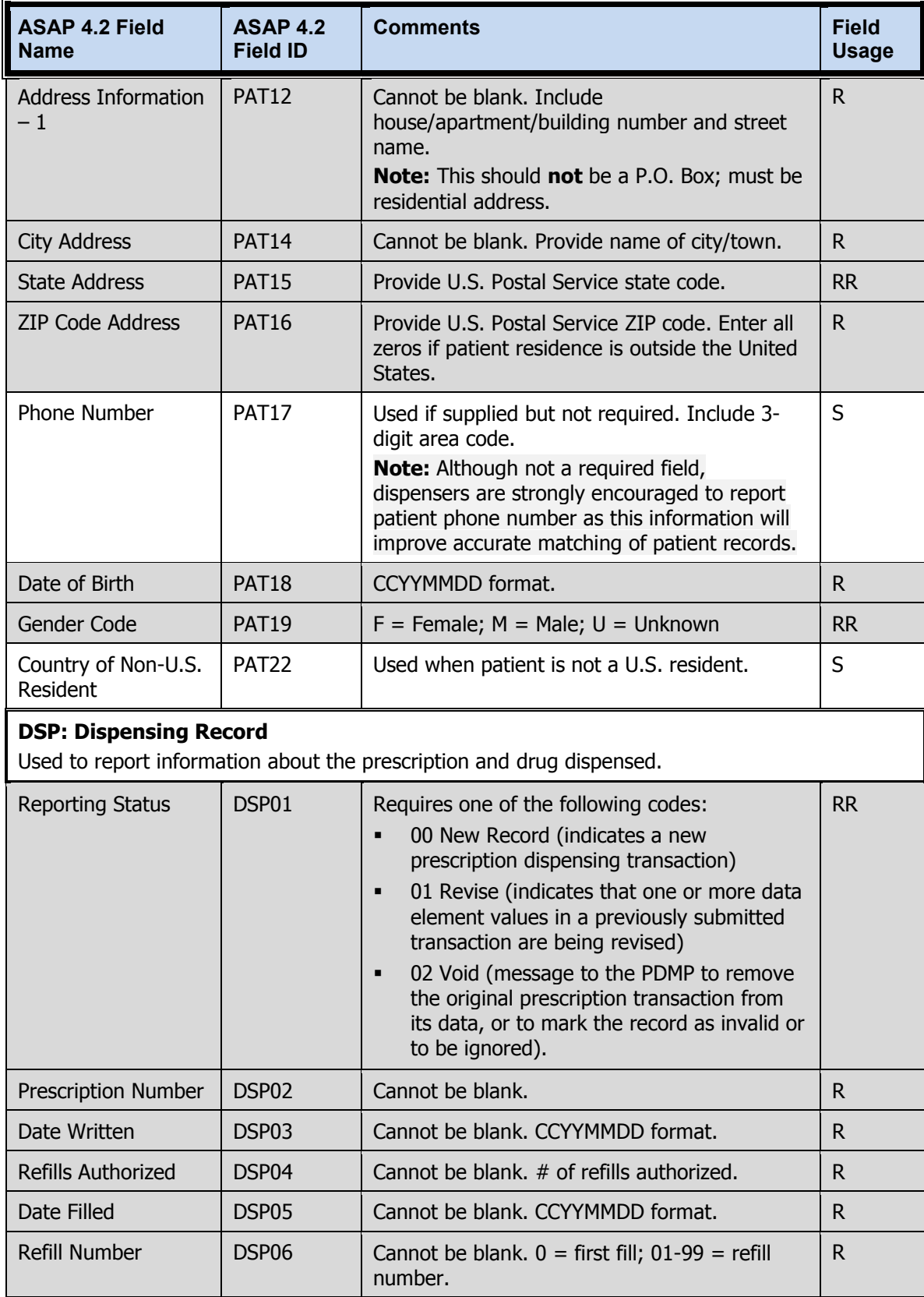

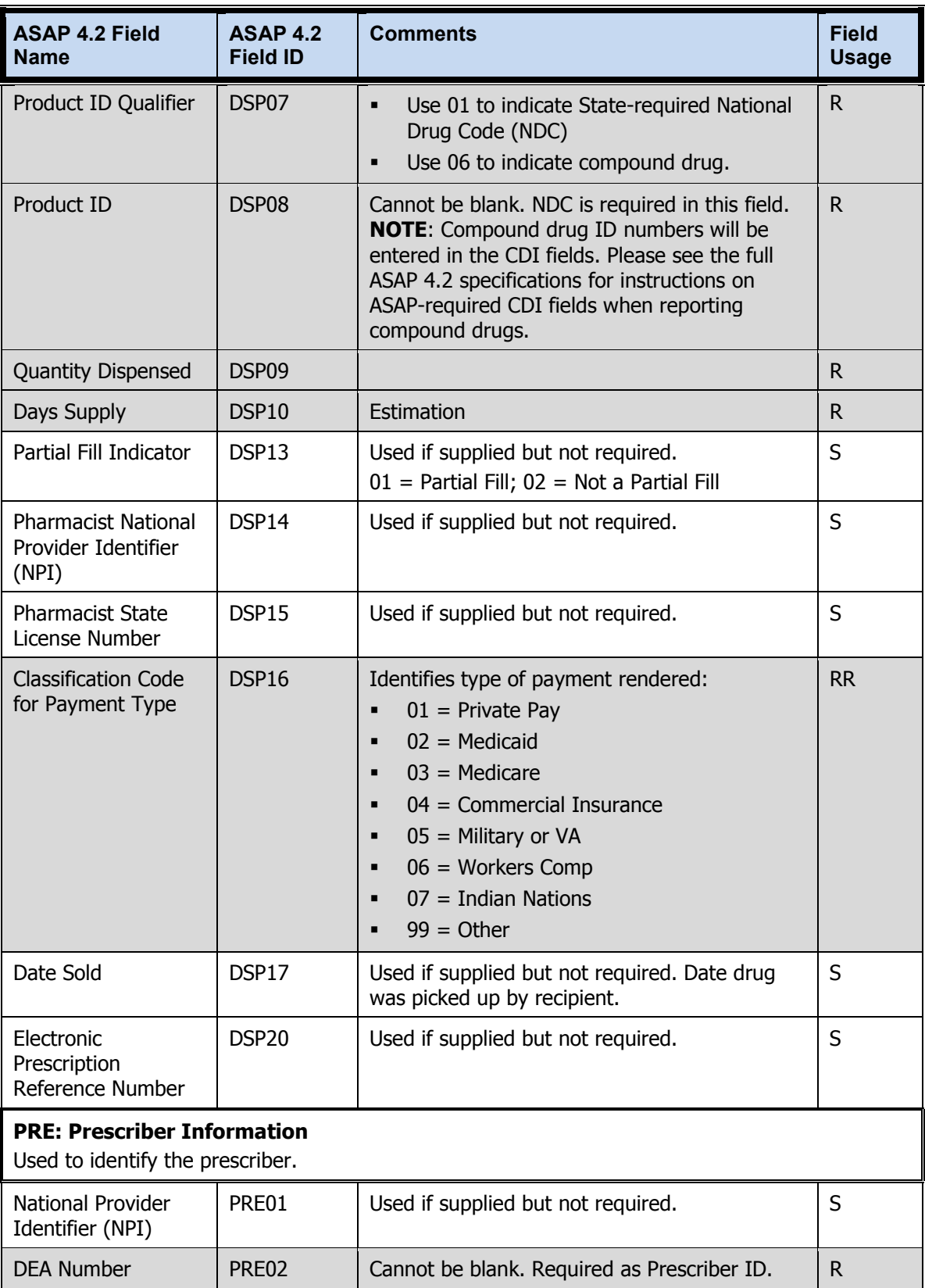

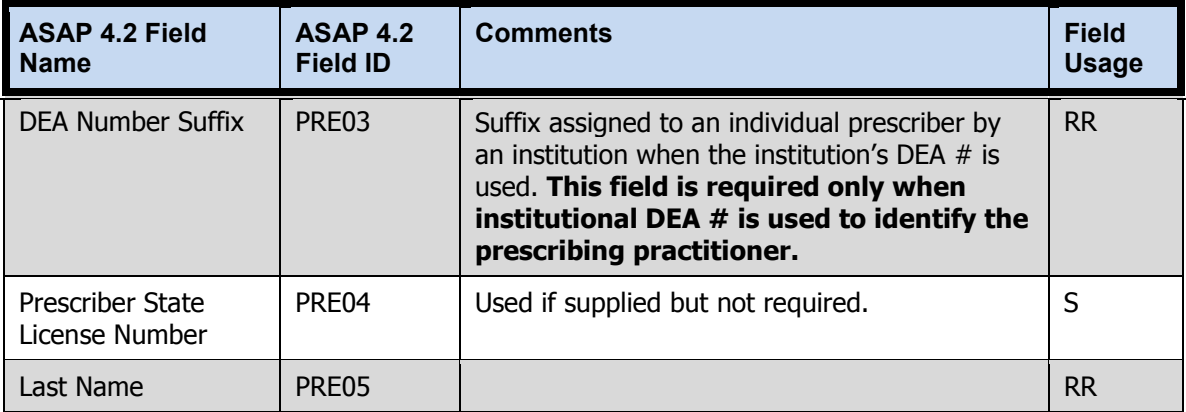

The [Data Submission](#page-16-0) chapter provides all the instructions necessary to submit the required information.

#### <span id="page-15-0"></span>**Reporting Noncompliance**

Per Health-General Article, § 21-2A-09(A), Annotated Code of Maryland, a dispenser who knowingly fails to submit prescription monitoring data to the MD PDMP as required by law shall be subject to a civil penalty not exceeding \$500 for each failure to submit required information.

#### <span id="page-15-1"></span>**Zero Reports**

The MD PDMP does not require dispensers to submit "zero" or "null" reports when no CDS prescription drugs have been dispensed during a given period. However, RxSentry<sup>®</sup> does allow dispensers to submit these reports if desired. For documentation purposes, dispensers should consider submitting zero reports during periods when no CDS prescription drugs have been dispensed.

#### <span id="page-15-2"></span>**Reporting Waiver**

The MD PDMP does not issue blanket waivers from the dispenser reporting requirement. All pharmacies and practitioners that dispense CDS in the State and do not qualify under one of the exemptions detailed in [Reporting Exemptions](#page-9-0) (above) must register with and report to the program.

However, dispensers that have experienced an unforeseen technical failure or other problem that prevents them from meeting the reporting requirement for a temporary period of time may apply to DHMH for a temporary waiver from the reporting deadline. Dispensers should only apply for a waiver for periods when they continue to dispense CDS, but electronic reporting is not possible and the problem that prevents reporting is likely to persist beyond the reporting deadline. The notification requirement referenced in [Dispenser Reporting Deadlines](#page-10-0) (above) is still in effect for dispensers that have applied for and/or been granted a temporary waiver.

The temporary waiver application form is available on the MD PDMP website: [www.hidinc.com/mdpdmp.](http://www.hidinc.com/mdpdmp)

# <span id="page-16-0"></span>**4 Data Submission**

## <span id="page-16-1"></span>**About This Chapter**

This chapter provides information and instructions for submitting data to the MD PDMP.

## <span id="page-16-2"></span>**Timeline and Requirements**

Dispensers or software vendors can establish submission accounts upon receipt of this guide and the date listed below. Instructions for setting up an account are provided in the [Creating Your Account](#page-17-1) topic in this chapter.

#### <span id="page-16-3"></span>**Reporting of Retroactive Dispensing Data**

Once a submission account has been created, DHMH is requesting that dispensers retroactively report data on CDS prescription drugs dispensed from January 1, 2013 to the first date of dispenser reporting. Dispensers should report all available information from the fields identified in [Required Prescription Information](#page-11-1) (above). Retroactive reporting will help ensure that the MD PDMP database contains a sufficient volume of prescription information when query access for physicians, pharmacists, and other authorized users is initiated.

#### <span id="page-16-4"></span>**Important Dates**

- 1. **Dispensers may register with the MD PDMP and create submission accounts beginning July 29, 2013.** Once registered, dispensers may begin retroactive submission of data on CDS dispensed after January 1, 2013 and also begin periodic reporting as often as once per day. Dispensers may submit test files (to test compliance with the required data standard) or actual dispensing records for inclusion in the production database.
- 2. **The periodic reporting requirement will become effective on August 20, 2013.** Dispensers must begin reporting their data not more than three (3) business days after the CDS prescription drug was dispensed. However, dispensers are encouraged to report more frequently if possible.
- 3. **The estimated date to initiate PDMP query access for pharmacists is November 2013.** DHMH will notify pharmacists and other healthcare providers of the requirements and procedures for accessing PDMP data at a later date.

## <span id="page-17-0"></span>**Upload Specifications**

Files must be in the ASAP 4.2 format, as defined in [Appendix A: ASAP 4.2](#page-42-0) Specifications. Files for upload should be named in a unique fashion, with a prefix constructed from the date (YYYYMMDD) and a suffix of ".dat". An example file name would be "20130801.dat". All of your upload files will be kept separate from the files of others.

Reports for multiple dispensers can be in the same upload file in any order.

## <span id="page-17-1"></span>**Creating Your Account**

Prior to submitting data, you must create an upload account. If you have already created your account, proceed to the appropriate section of this document that outlines the steps you must follow to upload your data.

**Note**: Dispensing data from multiple pharmacies can be uploaded in the same file. For example, chain pharmacies may send in one file containing CDS dispensing information for all of their pharmacies licensed in the state of Maryland. Therefore, chains with multiple stores only have to set up one account to upload a file.

Perform the following steps to create an account:

**1** Open an Internet browser window and type the following URL in the address bar: [www.hidinc.com/mdpdmp.](http://www.hidinc.com/mdpdmp)

#### **2** Click **Dispenser**.

A window similar to the following is displayed:

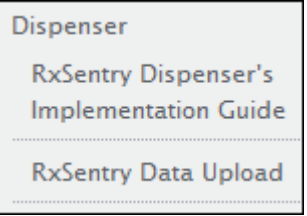

#### **3** Click **RxSentry Data Upload**.

A window similar to the following is displayed:

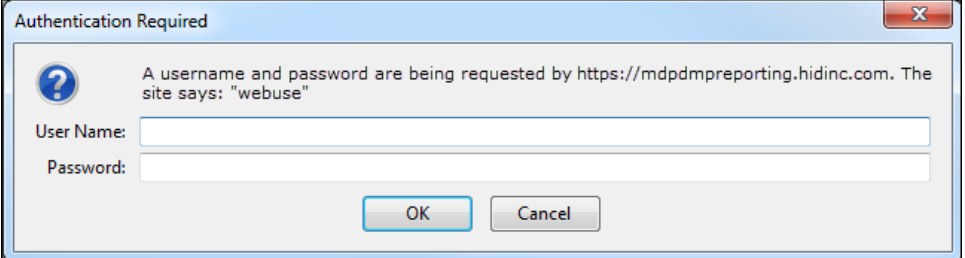

- **4** Type *newacct* in the **User Name** field.
- **5** Type *welcome* in the **Password** field.

#### **6** Click **OK**.

A window similar to the following is displayed:

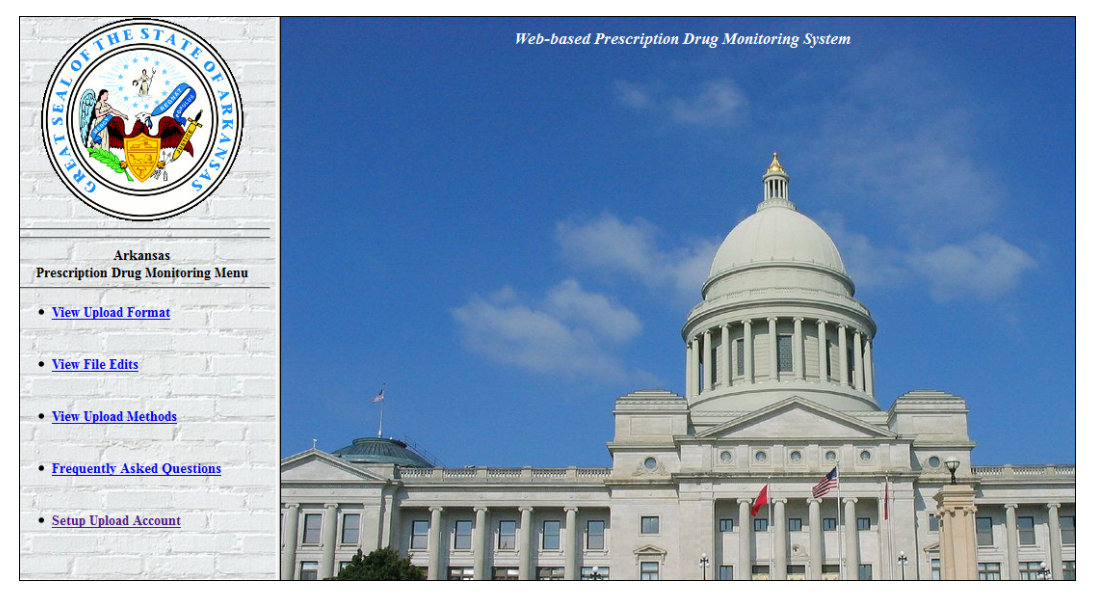

#### **7** Click **Setup Upload Account**.

A window similar to the following is displayed:

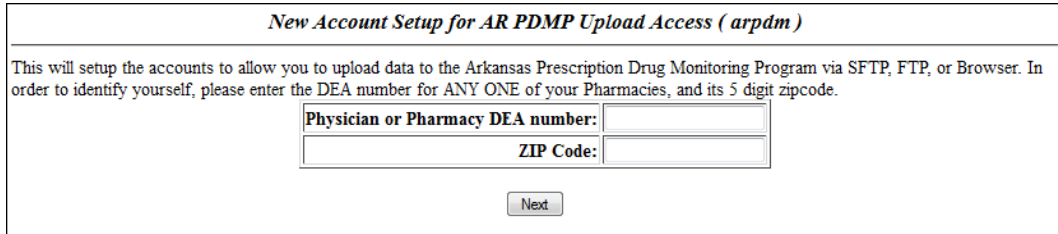

- **8** Enter your DEA number in the **Physician or Pharmacy DEA number** field.
- **9** Enter your ZIP code in the **ZIP Code** field.
- **10** Click **Next**.

The **New Account Setup for MD PDMP Upload Access** window is displayed as shown on the following page.

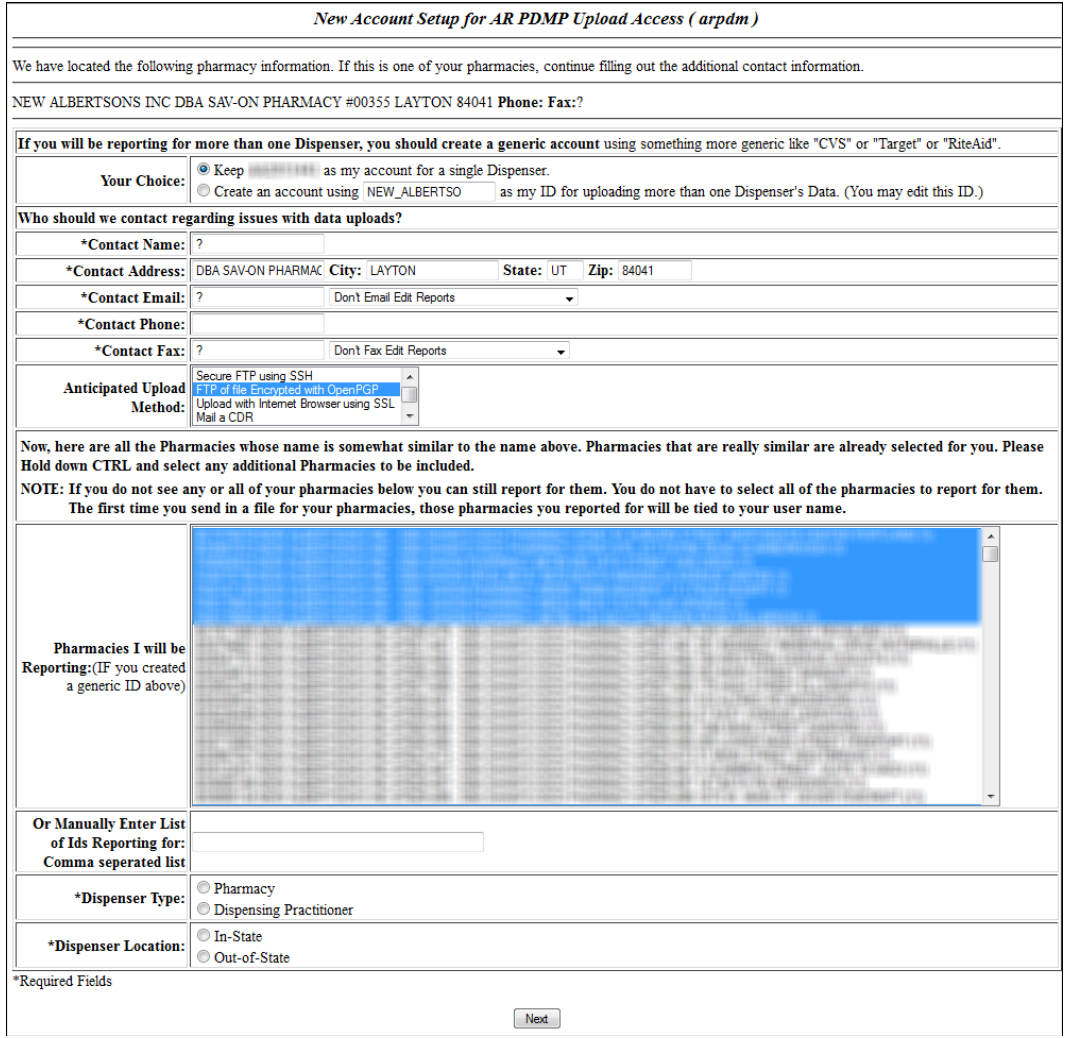

**11** Complete all required fields (indicated by an asterisk) on the **New Account Setup for MD PDMP Upload Access** window, using the information in the following table as a guideline:

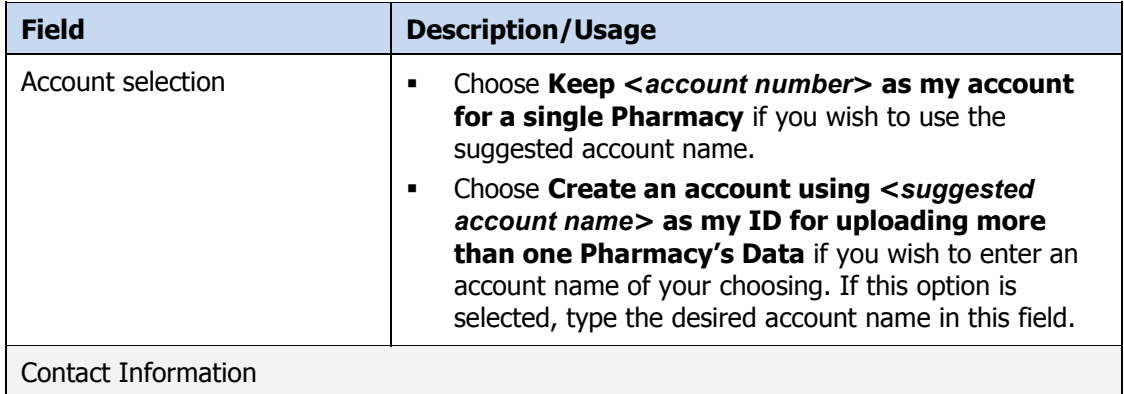

**Note:** Information in this section is used for contact purposes in the event a problem occurs with a data upload.

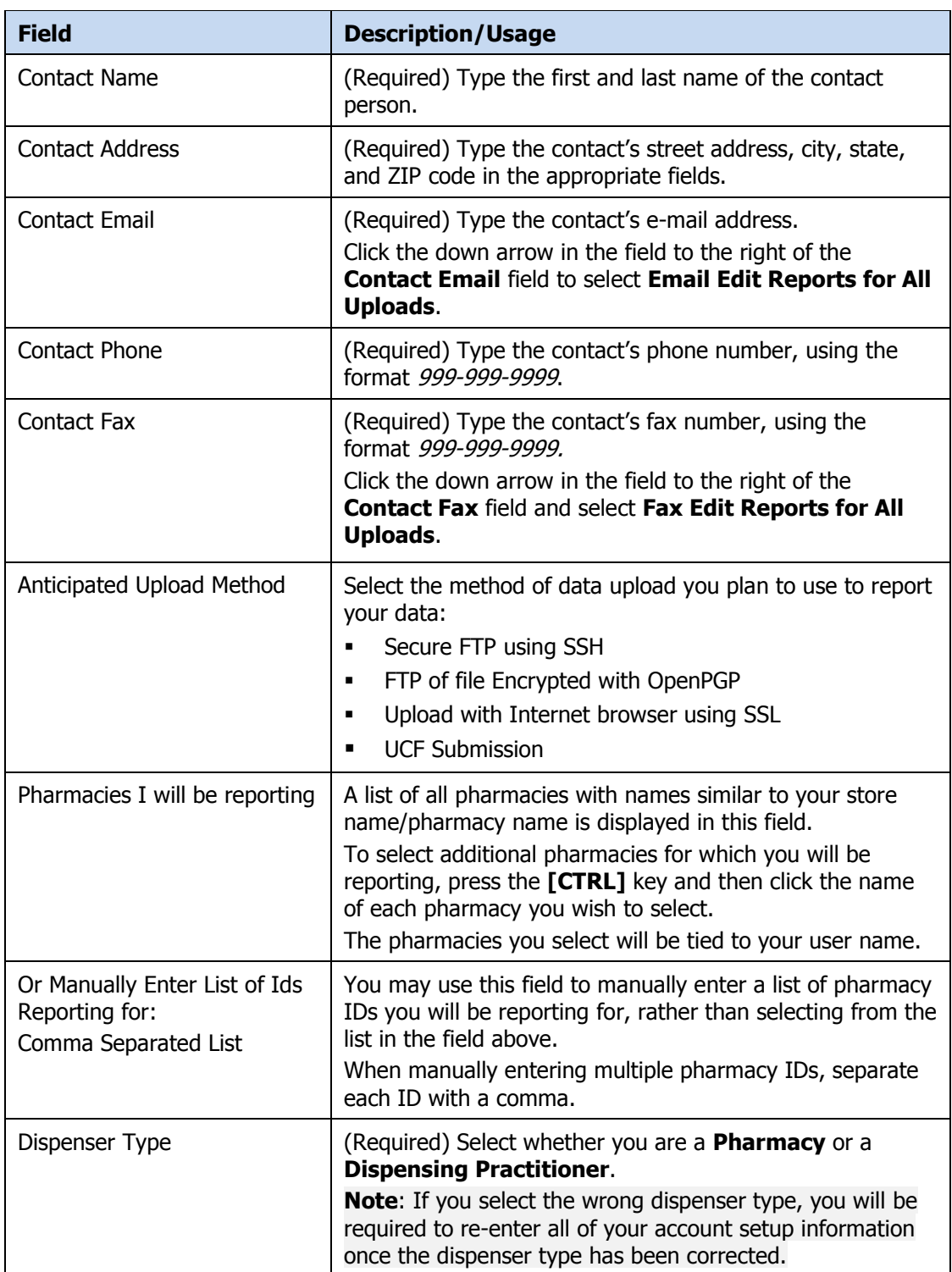

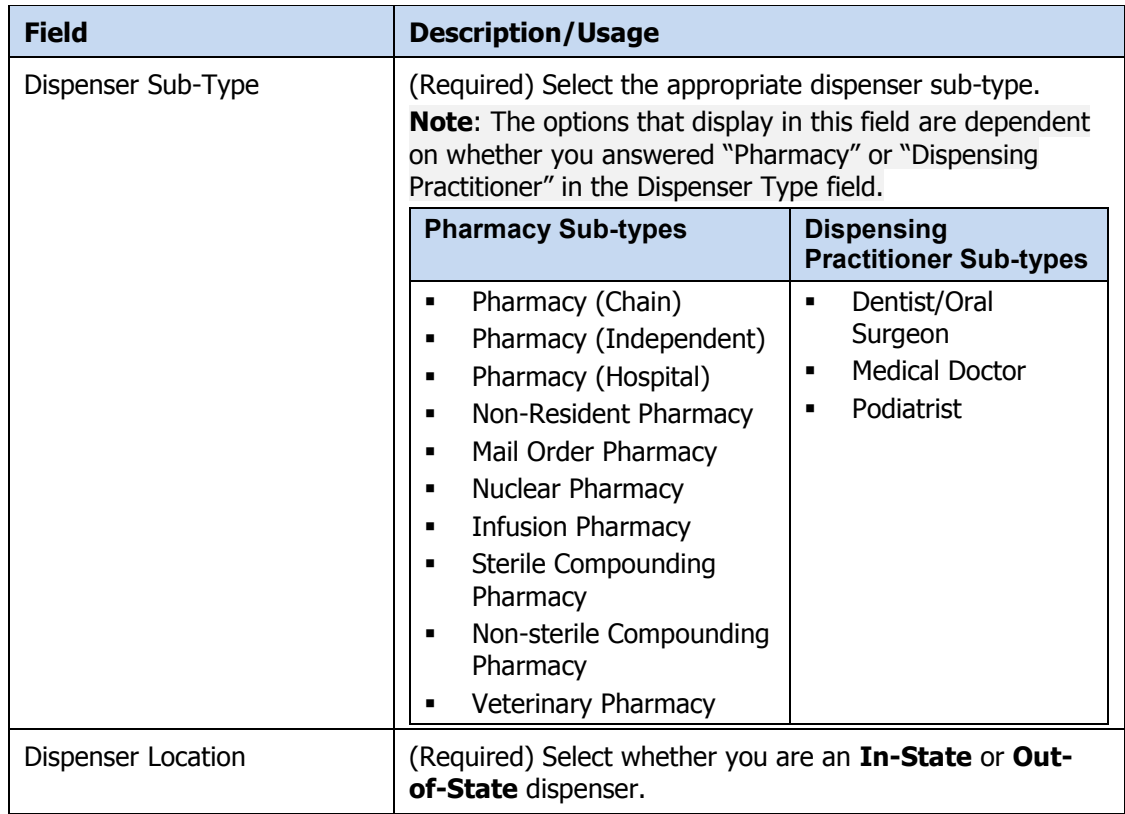

12 After completing all required fields, click **Next**. A window similar to the following is displayed:

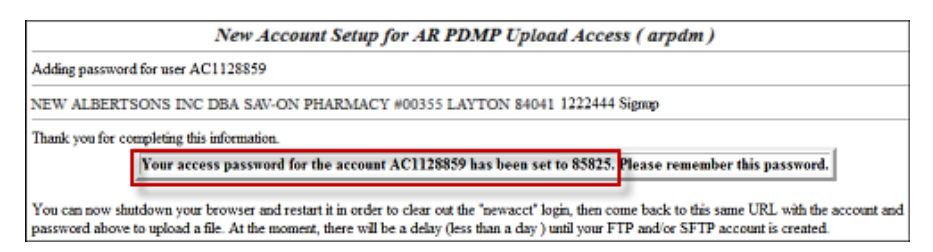

A randomly-assigned password for the FTP and SFTP upload process is provided to you.

**Note**: If you forget your password, please contact the HID help desk. After five (5) unsuccessful login attempts, your account will be locked for 30 minutes.

Software vendors setting up multiple accounts may choose from the following options:

**•** Create each account separately by using the method listed above. After you finish one pharmacy's account, click **Setup Upload Account** on the home page, and repeat the process;

Or

 Create multiple accounts using one pharmacy's DEA number and ZIP code. If you choose this method, select **Set up user name as a group**.

**Note**: Data error reports are submitted to the e-mail address(es) supplied for the account(s).

# <span id="page-22-0"></span>**Modifying Your Upload Account**

Use this function if you need to modify the information supplied when you originally created your account.

- **1** Open an Internet browser window and type the following URL in the address bar: [www.hidinc.com/mdpdmp.](http://www.hidinc.com/mdpdmp)
- **2** Click **Dispenser**, and then click **RxSentry Data Upload**.

A login window is displayed.

- **3** Type your user name in the **User Name** field.
- **4** Type your password in the **Password** field.
- **5** Click **OK**.
- **6** From the RxSentry home page, click **Modify Upload Account**.
- **7** Update the information as necessary, using the field descriptions provided in the [Creating Your Account](#page-17-1) topic as a guideline.
- **8** Click **Next**.

A message displays that your account information was successfully updated.

### <span id="page-22-1"></span>**Reporting Zero Dispensing**

If you have no dispensing transactions to report for the preceding reporting period, you may report this information to the MD PDMP.

You may report zero dispensing by using the functionality provided within RxSentry via the Report Zero Activity menu item, or by creating and uploading a zero report data file. The steps you must perform for each method are provided in the following sections.

#### <span id="page-22-2"></span>**Report Zero Activity – RxSentry**

The information in the following topics explains the processes single dispensers and dispensers reporting for a group of pharmacies should use to report zero activity using RxSentry's Report Zero Activity menu item.

#### *Single Dispensers*

If you are a single dispenser, perform the following steps to report zero activity using RxSentry:

- **1** If you do not have an account, perform the steps in [Creating Your Account.](#page-17-1)
- **2** Open an Internet browser window and type the following URL in the address bar: [www.hidinc.com/mdpdmp.](http://www.hidinc.com/mdpdmp)
- **3** Click **Dispenser**, and then click **RxSentry Data Upload**.

A login window is displayed.

- **4** Type your user name in the **User Name** field.
- **5** Type your password in the **Password** field.
- **6** Click **OK**.
- **7** From the RxSentry home page, click **Report Zero Activity**.

A window similar to the following is displayed:

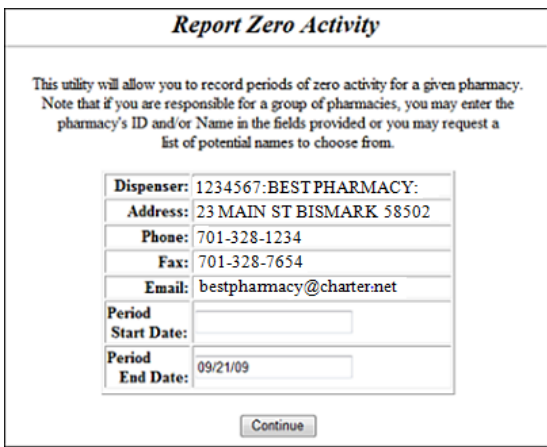

**8** Type the start date for this report in the **Period Start Date** field, using the *dd/mm/yy* format.

#### **Notes**:

- The **Period End Date** field is populated with the current date. You may adjust this date to reflect the dates during which no dispensing occurred.
- All other pharmacy information is populated with the information provided when you created your account.
- **9** Click **Continue**. A message similar to the following is displayed:

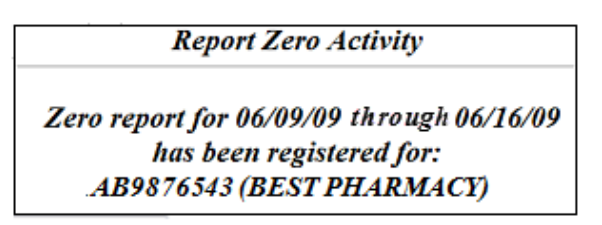

#### *Group Pharmacies*

If you are responsible for reporting for a group of pharmacies, perform the following steps to report zero activity using RxSentry.

**Note**: You are required to repeat this process for every pharmacy for which you are responsible for reporting.

**1** If you do not have an account, perform the steps in [Creating Your Account.](#page-17-1)

- **2** Open an Internet browser window and type the following URL in the address bar: [www.hidinc.com/mdpdmp.](http://www.hidinc.com/copdmp)
- **3** Click **Dispenser**, and then click **RxSentry Data Upload**.

A login window is displayed.

- **4** Type your user name in the **User Name** field.
- **5** Type your password in the **Password** field.
- **6** Click **OK**.
- **7** From the RxSentry home page, click **Report Zero Activity.**

A window similar to the following is displayed:

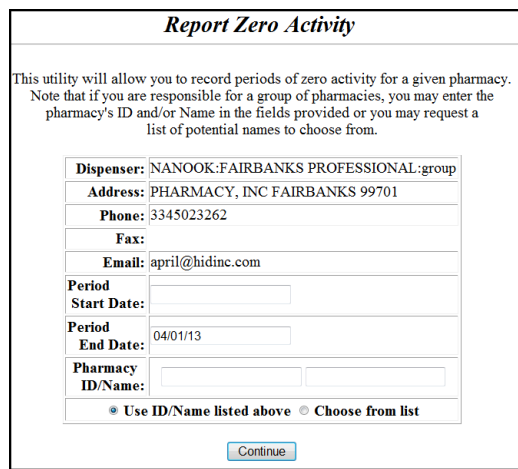

**8** Type the start date for this report in the **Period Start Date** field, using the *dd/mm/yy* format.

#### **Notes**:

- The **Period End Date** field is populated with the current date. You may adjust this date to reflect the dates during which no dispensing occurred.
- All other pharmacy information is populated with the information provided when you created your account.
- **9** Select the **Use ID/Name listed above** option to manually enter the pharmacy ID whose information you are reporting. If you choose to enter the pharmacy ID manually, type the pharmacy ID in the **Pharmacy ID/Name** field.

Or

Select the **Choose from list** option to select the pharmacy ID whose information you are reporting from a list of pharmacies with a name similar to your pharmacy.

#### **10** Click **Continue**.

If you selected the **Use ID/Name listed above** option, a message similar to the following is displayed:

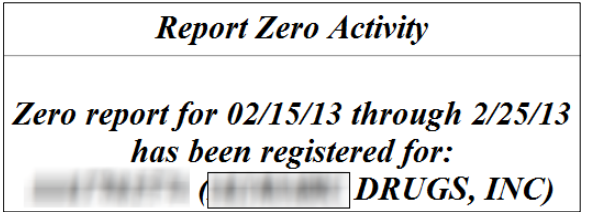

Or

If you selected the **Choose from list** option, a window similar to the following is displayed:

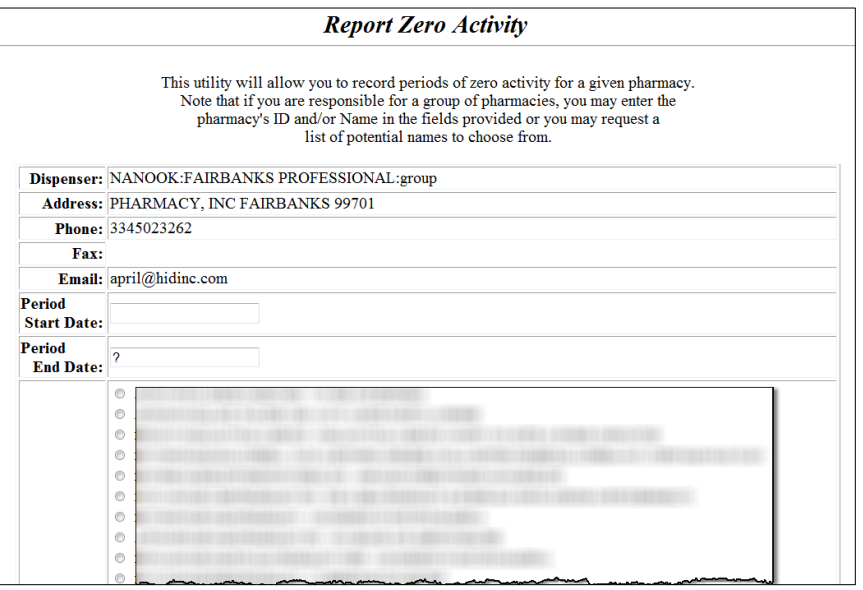

- **11** Click the radio button next to the correct pharmacy ID.
- **12** Click **Continue**. A window similar to the following is displayed:

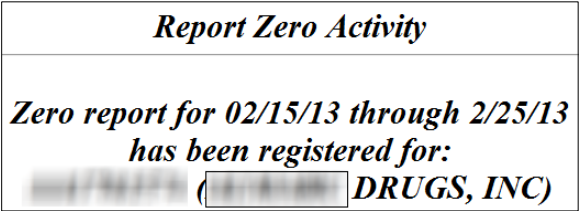

#### <span id="page-26-0"></span>**Report Zero Activity – File Upload**

- **1** If you have not created an account, perform the steps in [Creating Your Account.](#page-17-1)
- **2** Prepare the zero report data file for submission, using the specifications described in Appendix B: Zero [Report Specifications.](#page-60-0)

#### **Important Notes**:

- The file name should be constructed using the date of submission to HID as the file name and should have a *.dat* extension. For example, name the file *20130801.dat* if you submit it on August 1, 2013.
- Do not include spaces in the file name.
- If you submit more than one file within the same day, you must uniquely name each file so the system does not overwrite existing uploaded files. For example, if uploading three files within the same day, you could use the following file names: *20130801a.dat*, *20130801b.dat*, and *20130801c.dat*.
- The system will accept zipped files and you should name them using the date of submission to HID. For example, name the file *20130801.zip* if you submit it on August 1, 2013.
- Before transmitting your file, rename it to include the suffix *.up* (e.g., *20130801.dat.up*). This will ensure that we do not try to load the file while you are transmitting it. Once transmission is complete, rename the file back to the original name (e.g., *20130801.dat*).
- **3** Upload the file using the steps provided in one of the following data delivery topics:
	- [Secure FTP over SSH](#page-28-2)
	- [Encrypted File with OpenPGP Via FTP](#page-29-0)
	- **[SSL Website](#page-30-0)**

HID tracks the use of the Web-based tool, date stamps incoming files, and notifies you of a successful file transmission. After the file is reviewed for accuracy, you are notified of the status of the submitted file.

This page intentionally left blank.

# <span id="page-28-0"></span>**5 Data Delivery Methods**

## <span id="page-28-1"></span>**About This Chapter**

This chapter provides information about data delivery methods you can use to upload your controlled substance reporting data file(s).

For quick reference, click the desired hyperlink in the following table to view the stepby-step instructions for your chosen data delivery method:

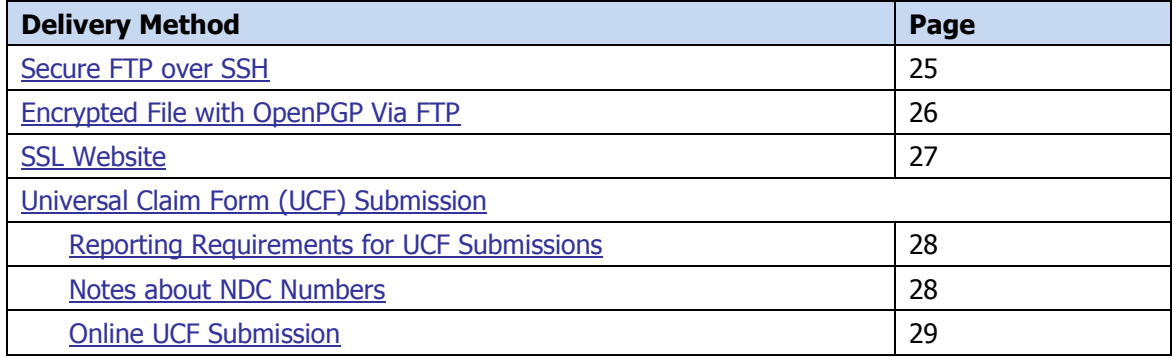

## <span id="page-28-2"></span>**Secure FTP over SSH**

There are many free software products that support Secure FTP. Neither DHMH nor HID is in a position to direct or support your installation of operating system software for Secure FTP; however, we have information that WinSCP [\(http://winscp.net\)](http://winscp.net/) has been used successfully by other pharmacies.

- **1** If an account has not yet been created, perform the steps in [Creating Your Account.](#page-17-1)
- **2** Prepare the data file for submission, using the ASAP specifications described in [Appendix A: ASAP 4.2](#page-48-0) Specifications.

#### **Important Notes**:

- The file name should be constructed using the date of submission to the MD PDMP as the file name and should have a *.dat* extension. For example, name the file *20130801.dat* if it is submitted on August 1, 2013.
- Do not include spaces in the file name.
- If more than one file is submitted within the same day, each file must be uniquely named so that existing uploaded files are not overwritten. For example, if uploading three files within the same day, the following file names could be used: *20130801a.dat*, *20130801b.dat*, and *20130801c.dat*.
- Zipped files can be accepted and should be named using the date of submission. For example, name the file *20130801.zip* if it is submitted on August 1, 2013.
- **Before transmitting your file**, rename it to include the suffix *.up* (e.g., *20130801.dat.up*). This will ensure that we do not try to load the file while you are transmitting it. Once transmission is complete, rename the file back to the original name (e.g., *20130801.dat*).
- **3** SFTP the file to [sftp://mdpdmpreporting.hidinc.com.](sftp://arpmpreporting.hidinc.com/)
- **4** When prompted, type *mdpdm* (lower case) in front of your DEA number (or Generic ID) as your user ID and enter the password supplied when you created your account.
- **5** Place the file in the new directory.
- **6** Once the transmission is complete, rename the file without the *.up* extension (e.g., *20130801.dat*).
- **7** If desired, view the results of the transfer/upload in your user directory. The file name is **YYYYMMDD.rpt**.
- **8** Log off when the file transfer/upload is complete.

HID tracks the use of the Web-based tool, and incoming files are date stamped. You are notified of a successful file transmission. After the file is reviewed for accuracy, you are notified of the status of the submitted file.

### <span id="page-29-0"></span>**Encrypted File with OpenPGP Via FTP**

There are many free software products that support file encryption using the PGP standard. Neither DHMH nor HID is in a position to direct or support your installation of PGP compatible software utilities; however, our usage indicates that software from the GnuPG Project [\(http://gnupg.org](http://gnupg.org/) ) should be compatible with many operating systems.

- **1** If an account has not yet been created, perform the steps in [Creating Your Account.](#page-17-1)
- **2** Import the PGP public key, supplied during the account creation, into your PGP key ring.
- **3** Prepare the data file for submission, using the ASAP specifications described in [Appendix A: ASAP 4.2](#page-48-0) Specifications.

#### **Important notes**:

- The file name should be constructed using the date of submission as the file name and should have a *.pgp* extension. For example, name the file *20130801.pgp* if it is submitted on August 1, 2013.
- Do not include spaces in the file name.
- If more than one file is submitted within the same day, each file must be uniquely named so that existing uploaded files are not overwritten. For example, if uploading three files within the same day, the following file names could be used: *20130801a.pgp*, *20130801b.pgp*, and *20130801c.pgp*.
- **Before transmitting your file**, rename it to include the suffix *.up* (e.g., *20130801.pgp.up*). This will ensure that we do not try to load the file while you are transmitting it. Once transmission is complete, rename the file back to the original name (e.g., *20130801.pgp*).
- **4** Encrypt the file with the PGP software, using the public key supplied during account creation.

**Note**: PGP encryption performs a single compression as it encrypts, so there is no need to zip the file.

- **5** FTP the file to [ftp://mdpdmpreporting.hidinc.com.](ftp://mdpdmpreporting.hidinc.com/)
- **6** When prompted, type *mdpdm* (lower case) in front of your DEA number (or Generic ID) as your user ID and enter the password supplied when you created your account.
- **7** Place the file in the new directory.
- **8** Once the transmission is complete, rename the file without the *.up* extension (e.g., *20130801*.*pgp*).
- **9** If desired, view the results of the transfer/upload in your user directory. The file name is **YYYYMMDD.rpt**.
- 10 Log off when the file transfer/upload is complete.

HID tracks the use of the Web-based tool, and incoming files are date stamped. You are notified of a successful file transmission. After the file is reviewed for accuracy, you are notified of the status of the submitted file.

### <span id="page-30-0"></span>**SSL Website**

- **1** If an account has not yet been created, perform the steps in [Creating Your Account.](#page-17-1)
- **2** Prepare the data file for submission, using the ASAP specifications described in [Appendix A: ASAP 4.2](#page-48-0) Specifications.

#### **Important notes**:

- The file name should be constructed using the date of submission to the MD PDMP as the file name and should have a *.dat* extension. For example, name the file *20130801.dat* if it is submitted on August 1, 2013.
- Do not include spaces or parentheses in the file name.
- If more than one file is submitted within the same day, each file must be uniquely named so that existing uploaded files are not overwritten. For example, if uploading three files within the same day, the following file names could be used: *20130801a.dat*, *20130801b.dat*, and *20130801c.dat*.
- Zipped files can be accepted and should be named using the date of submission. For example, name the file *20130801.zip* if it is submitted on August 1, 2013.
- **3** Open a Web browser and enter the following URL: [www.hidinc.com/mdpdmp.](http://www.hidinc.com/mdpdmp)
- **4** Click **Dispenser**, and then click **RxSentry Data Upload**.
- **5** When prompted, enter the user ID and password supplied when you created your account.
- **6** Click **Upload a File**.
- **7** Click **Browse** to navigate to the location where you saved the file created in step 2.
- **8** If not previously named according to upload requirements, rename the file using the format *YYYYMMDD.dat*, for example, *20130801.dat*.
- **9** Click to select the file, and then click **Open**.

#### **10** Click **Send File**.

HID tracks the use of the Web-based tool, and incoming files are date stamped. You are notified of a successful file transmission. After the file is reviewed for accuracy, you are notified of the status of the submitted file.

## <span id="page-31-0"></span>**Universal Claim Form (UCF) Submission**

If you have Internet access, but are unable to submit your data in a batch upload, you may submit prescription information using RxSentry's online universal claim form (UCF).

When submitting information using the online UCF, the information provided must be complete and accurate. Only complete and accurate submissions are entered into the MD PDMP database. Please use the information in the [Notes about NDC Numbers](#page-31-2) section below as a guideline for providing accurate NDC numbers.

#### <span id="page-31-1"></span>**Reporting Requirements for UCF Submissions**

See the [Required Prescription Information](#page-11-1) topic for details for reporting requirements.

#### <span id="page-31-2"></span>**Notes about NDC Numbers**

Use the following information when entering NDC numbers on the UCF:

- NDCs are 11 digits and use the format 99999-9999-99.
- When adding an NDC, do not include the dashes, for example, 999999999999.
- NDCs are typically located on the original medication bottle on the top right corner of the label, prefaced with "*NDC-*" and followed by the number.
- Manufacturers often leave off a zero in the NDC. In these instances, you should add the 0 where appropriate, using the following examples as a guideline:

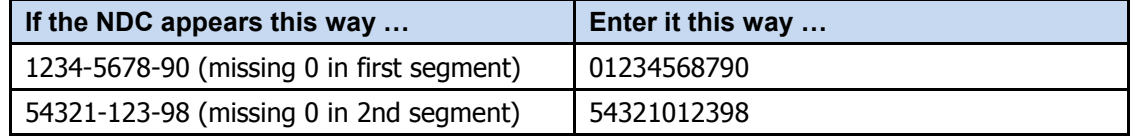

#### <span id="page-32-0"></span>**Online UCF Submission**

If you do not have an automated record-keeping system capable of producing an electronic report using the ASAP 4.2 format, you may submit prescription information using RxSentry's online UCF.

The following new terms are introduced in this topic:

- **Record** the patient, dispenser, and prescription information that you enter for one patient on the UCF
- **Batch** a single record, or group of records, that you upload using the **Submit Batch** function

**Note**: Records can be continually added to a batch—a convenient feature that allows you to enter records at your convenience and not all at one time. We recommend that you add as many records as possible to a batch before submitting it; however, you must submit and close batches in accordance with the required reporting time frame.

Perform the following steps to use the online UCF to submit prescription information:

- **1** If you do not have an account, perform the steps in [Creating Your Account.](#page-17-1)
- **2** Open an Internet browser window and type the following URL in the address bar: [www.hidinc.com/mdpdmp.](http://www.hidinc.com/mdpdmp)
- **3** Click **Dispenser**, and then click **RxSentry Data Upload**.

A login window is displayed.

- **4** Type your user name in the **User Name** field.
- **5** Type your password in the **Password** field.
- **6** Click **OK**.
- **7** From the RxSentry home page, click **UCF Form Entry**. A window similar to the following is displayed:

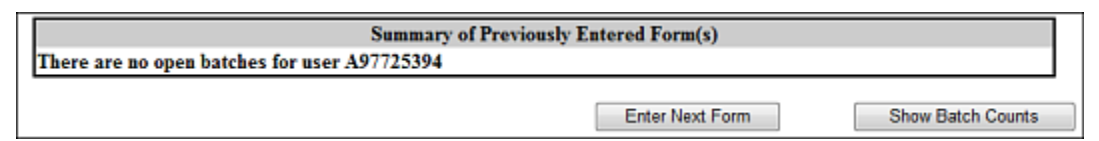

- **Enter Next Form** allows you to prepare one or more records for submission.
- **Show Batch Counts** displays the number of records in the batch currently being prepared for submission and the number of records that have been previously been submitted.
- **8** Click **Enter Next Form**.

A window similar to the following is displayed:

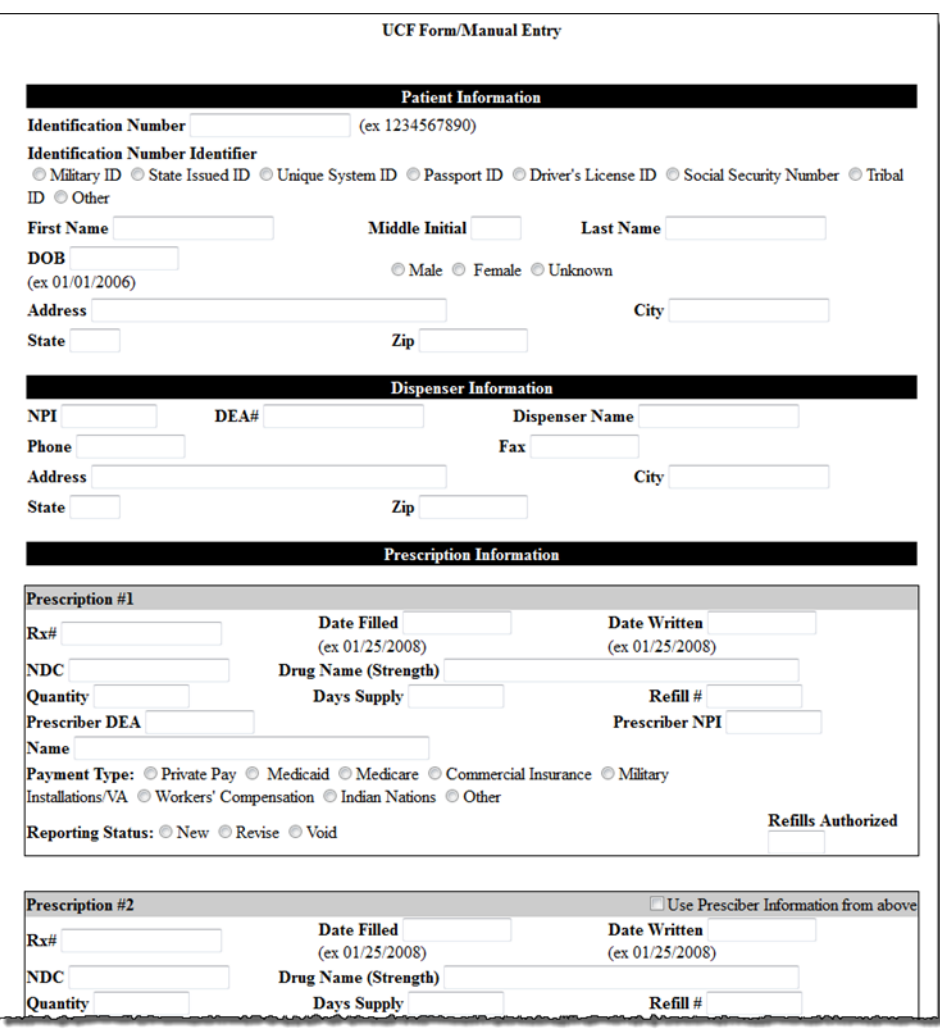

The UCF contains three sections—Patient Information, Dispenser Information, and Prescription Information. Refer to the following information to complete these sections on the UCF:

- $\blacksquare$  Patient Information Complete all fields in this section.
- Dispenser Information In this section, supply your DEA number in the DEA field. Once this information is provided, all associated pharmacy information available within the RxSentry database is auto-populated in the appropriate fields.
- **Prescription Information Information for up to three prescriptions may be** entered in this section, and all fields for each prescription must be completed.

If entering more than one prescription for the same prescriber, you may select the **Use Prescriber Information From Above** check box to auto-populate each prescription with the previously-used prescriber information.

**9** Once all information has been entered, click **Submit**.

#### **Notes**:

- **If information is missing from any required fields on the UCF, the UCF window** will display again with the required fields indicated. Click **Modify** to add the missing information, and then click **Submit**.
- If the system indicates that the DEA number or the NDC number you have provided is invalid, and you are certain you have provided the correct number, contact HID using the information supplied in [Assistance and Support.](#page-42-0)
- **10** The UCF is displayed for your review. If all information is correct, click **Submit**. If you need to modify any information, click **Modify**.

Once you click **Submit**, a window similar to the following is displayed:

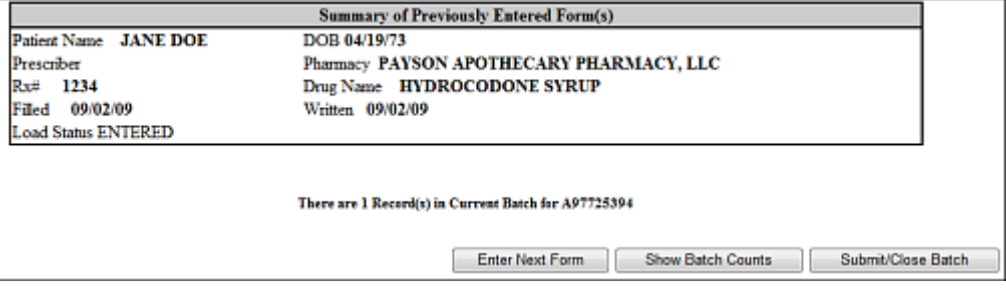

- **11** Perform one of the following functions:
	- Click **Enter Next Form** to add additional records to this batch.
	- Click **Show Batch Counts** to display the number of records in the current batch.
	- Click **Submit/Close Batch** to upload this batch of records.

This page intentionally left blank.

# <span id="page-36-0"></span>**6 Upload Reports and Edit Definitions**

# <span id="page-36-1"></span>**Upload Reports**

RxSentry provides all data submitters with an upload report. When creating an account, you are required to submit an e-mail address and a fax number. You must also specify the method by which you wish to receive your upload report. If you FTP/SFTP the data, a report will be placed in your home directory on the FTP server.

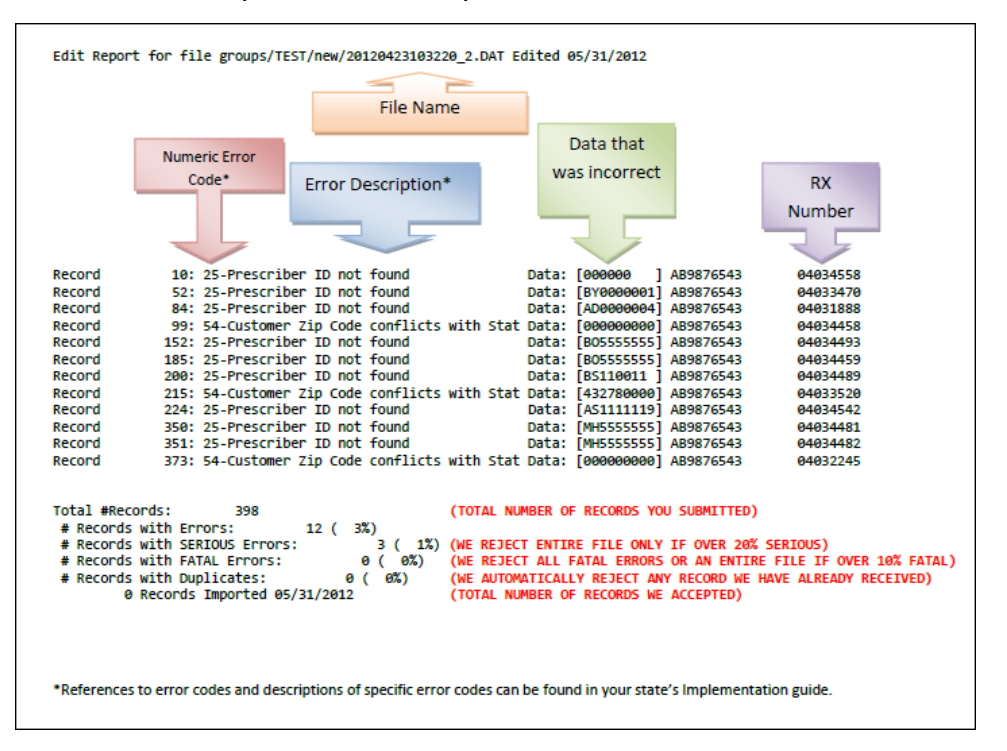

Below is an example of an error report:

A single record may be rejected, or if a certain percentage of records are rejected in an individual file, the entire file may be rejected. We track three types of errors:

- 1. Minor Incorrect data in non-vital field
- 2. Serious Record can be loaded with missing or inappropriate data
- 3. Fatal Record cannot be loaded

A single record will be rejected if it contains a fatal error.

An entire batch will be rejected if:

- 1. ALL records have Fatal or Serious errors
- 2. More than 10% of the records have Fatal errors
- 3. More than 20% of the records have Serious errors

#### **Pharmacies are required to correct fatal errors and resubmit the records within three (3) business days of the initial record submission.**

# <span id="page-37-0"></span>**View Upload Reports**

This function provides uploaders access to upload reports that were previously delivered via e-mail or fax following a data submission. By default, the reports that display for reviewing are provided for a 31-day period. However, uploaders can view reports outside of the 31-day default period by entering start and end dates for the desired date range.

Perform the following steps to view upload reports:

- **1** Open an Internet browser window and type the following URL in the address bar: [www.hidinc.com/mdpdmp.](http://www.hidinc.com/mdpdmp)
- **2** Click **Dispenser**, and then click **RxSentry Data Upload**.

A login window is displayed.

- **3** Type your user name in the **User Name** field.
- **4** Type your password in the **Password** field.
- **5** Click **OK**.

 $\Gamma$ 

**6** From the RxSentry home page, click **View Upload Reports**. A window similar to the following is displayed:

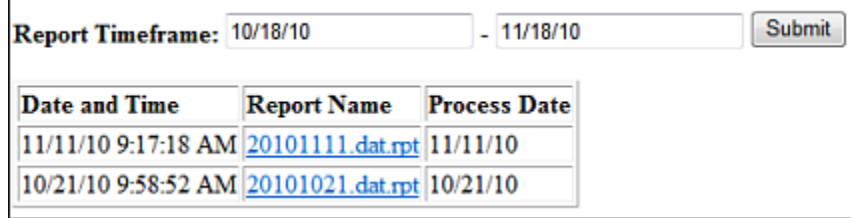

**7** Click a hyperlink in the **Report Name** field to open an upload report for viewing.

To view reports for a different time frame, type a start and end date in the **Report Timeframe** fields, and then click **Submit**.

### <span id="page-37-1"></span>**View Zero Reports**

This function provides uploaders the ability to view previously submitted zero reports. By default, the reports that display for reviewing are provided for a 31-day period. However, uploaders can view reports outside of the 31-day default period by entering start and end dates for the desired date range.

Perform the following steps to view zero reports:

- **1** Open an Internet browser window and type the following URL in the address bar: [www.hidinc.com/mdpdmp.](http://www.hidinc.com/mdpdmp)
- **2** Click **Dispenser**, and then click **RxSentry Data Upload**. A login window is displayed.
- **3** Type your user name in the **User Name** field.
- **4** Type your password in the **Password** field.
- **5** Click **OK**.
- **6** From the RxSentry home page, click **View Zero Reports**.

A window similar to the following is displayed:

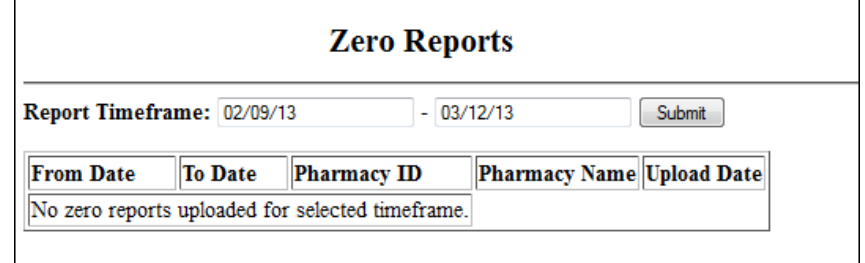

### <span id="page-38-0"></span>**Error Correction**

Fatal errors will cause a record NOT to be loaded. If this occurs, correct the data that caused the error and resubmit the entire record. Fatal error corrections must be resubmitted within three (3) days of the initial record submission. If a record with a serious or minor error is loaded and a correction is required, records can be corrected using the DSP01 values as explained below.

**Note**: Edit Number V1 as shown in the [Edit Definitions](#page-39-3) table should not be resubmitted. All other records with errors that are not fatal will be loaded unless the batch thresholds are reached. Error thresholds are defined in the [Upload Reports](#page-36-1) section.

The ASAP 4.2 standard requires a dispenser to select an indicator in the DSP01 (Reporting Status) field. Dispensers may submit new records, revise and resubmit records, and void (delete) erroneous records. These actions are indicated by supplying one of the following values in the DSP01 field:

- 00 New Record indicates a new record
- **01 Revise indicates that one or more data elements in a previously-submitted** record has been revised
- 02 Void indicates that the original record should be voided

Use the information in the following topics to create, revise/resubmit, or void an erroneous record.

#### <span id="page-39-0"></span>**Submit a New Record**

Perform the following steps to submit a new record:

- **1** Create a record with the value **00** in the **DSP01** field.
- **2** Populate all other required fields and submit the record.

**Note:** These steps are used to submit new records *or* to submit records that were previously submitted but received a fatal status on your error report. **Records with fatal errors are not loaded to the system**. The errors in these records must be corrected in your system and resubmitted using the **00** status in the **DSP01** field.

#### <span id="page-39-1"></span>**Revise a Record**

Perform the following steps to revise a record:

- **1** Create a record with the value **01** in the **DSP01** field.
- **2** Populate the following fields with the same information originally submitted in the erroneous record:
	- **PHA03 (DEA Provider ID)**
	- **-** DSP02 (Prescription Number)
	- **DSP05 (Date Filled)**
- **3** Fill in all other data fields with the correct information. This information will override the original data linked to the fields referenced in step 2.
- **4** Submit the record.

**Important note:** If any of the fields referenced in step 2 are part of the correction, the record must first be voided using the steps provided in the [Void a Record](#page-39-2) section, and then you must re-submit the record using the value **00** in the **DSP01** field.

#### <span id="page-39-2"></span>**Void a Record**

Perform the following steps to void (delete) a record:

- **1** Send a record with the value **02** in the **DSP01** field.
- <span id="page-39-3"></span>**2** Fill in all other data identical to the original record. This will void the original record submission.

# <span id="page-40-0"></span>**Edit Definitions**

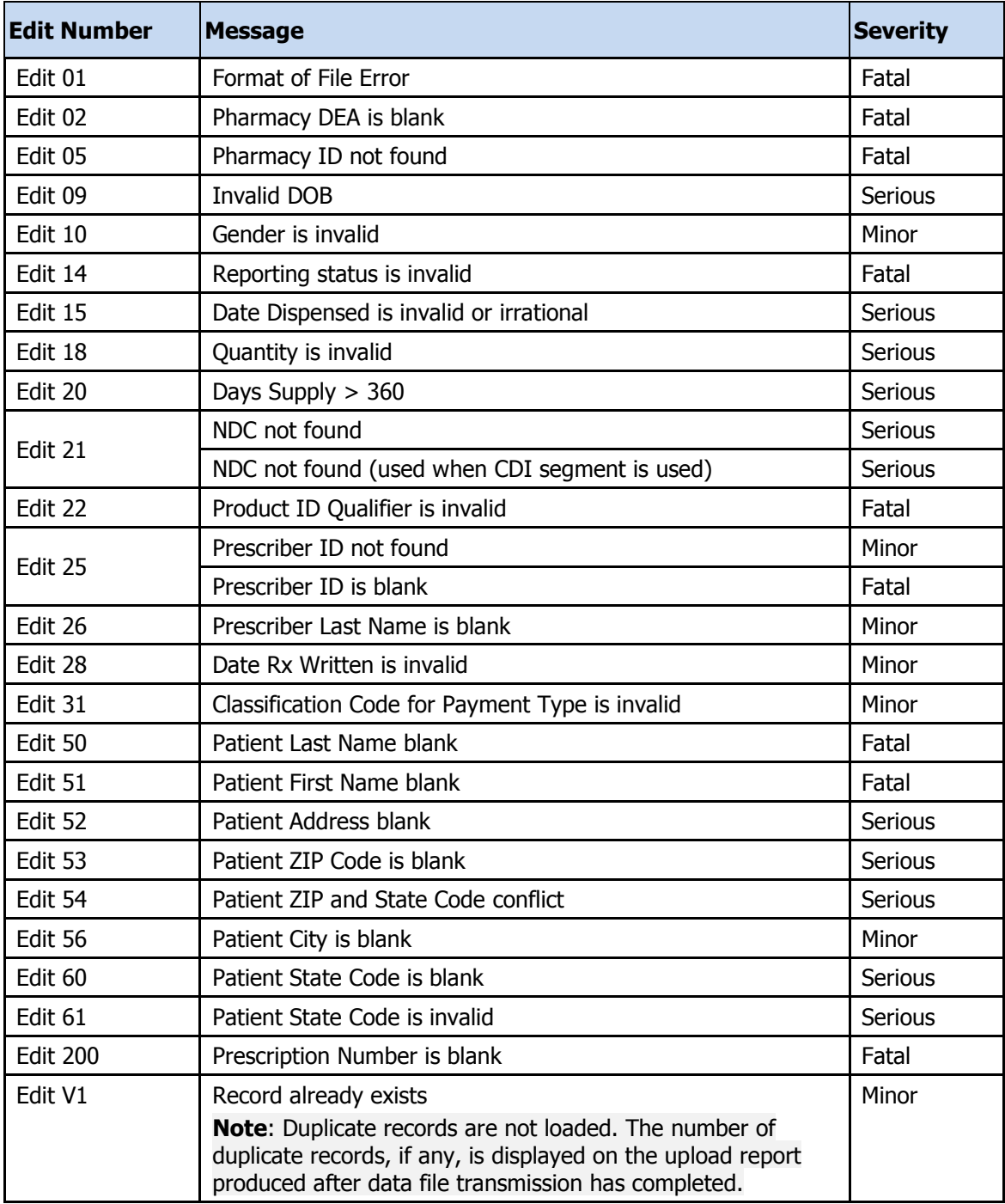

The following table describes the current list of edits:

This page intentionally left blank.

# <span id="page-42-0"></span>**7 Assistance and Support**

## <span id="page-42-1"></span>**Technical Assistance**

If you need additional help with any of the procedures outlined in this guide, you can:

Contact HID by e-mail at [mdpdmp-info@hidinc.com](mailto:mdpdmp-info@hidinc.com)

OR

Call the HID Help Desk at 1-855-729-8920.

Technical assistance is available Monday through Friday (except for holidays) from 9:00 a.m. to 5:00 p.m. Eastern Time.

## <span id="page-42-2"></span>**Administrative Assistance**

If you have non-technical questions regarding the Maryland PDMP, please send an email to [dhmh.pdmp@maryland.gov](mailto:dhmh.pdmp@maryland.gov) or call 410-402-8686.

This page intentionally left blank.

# <span id="page-44-0"></span>**8 Glossary**

#### **ASAP**

American Society for Automation in Pharmacy

#### **Batch**

Group of files (report or query requests) that are processed in the background while other work is continued

#### **CRISP**

Chesapeake Regional Information System for our Patients

#### **DHMH**

Maryland Department of Health and Mental Hygiene

#### **Dispense**

The procedure that results in the receipt of a prescription or nonprescription drug or device by a patient or the patient's agent, and which entails the:

- 1. Interpretation of an authorized prescriber's prescription for a drug or device;
- 2. Selection and labeling of the drug or device prescribed pursuant to that prescription; and
- 3. Measuring and packaging of the prescribed drug or device in accordance with State and federal laws

#### **Dispenser**

A person authorized by law to dispense a monitored prescription drug to a patient or a patient's agent in the State, including a nonresident pharmacy so authorized

#### **FTP**

File Transfer Protocol; commonly-used protocol for exchanging files over any network

#### **HID**

Health Information Designs, LLC

#### **NDC**

National Drug Code; describes specific drugs by drug manufacturer and package size

#### **PDMP**

Prescription Drug Monitoring Program

#### **Prescriber**

A practitioner who is:

- 1. Lawfully authorized to prescribe a monitored prescription drug; and
- 2. Registered with:
	- a. The federal Drug Enforcement Administration in accordance with 21 USC 822 Part C and 21 CFR Part 1301; and
	- b. For those practitioners licensed to practice in the State, the State Division of Drug Control in accordance with Criminal Law Article, §5-301 et seq., Annotated Code of Maryland and COMAR 10.19.03.03

#### **RxSentry**

Prescription drug monitoring system developed by Health Information Designs, LLC

#### **SFTP**

Secure File Transfer Protocol (also referred to as "SSH File Transfer Protocol"); provides file transfer and manipulation functionality over any reliable data stream

#### **SSL**

Secure Sockets Layer; cryptographic protocol that provides secure communications for data transfers

#### **Universal Claim Form (UCF)**

Electronic form used by a pharmacy that has Internet access, but is unable to submit its data in a batch upload

#### **Uploader**

A dispenser that uploads a data file containing controlled substance dispensing information

# <span id="page-46-0"></span>**9 Document Information**

# <span id="page-46-1"></span>**Copyright Notice and Trademarks**

Copyright © 2013 Health Information Designs, LLC. All rights reserved.

Health Information Designs, LLC

391 Industry Drive

Auburn, AL 36832

RxSentry is a registered trademark of Health Information Designs, LLC (HID). Microsoft and Internet Explorer are registered trademarks or trademarks of Microsoft Corporation in the United States and/or other countries. All other product names may be trademarks or registered trademarks of their respective companies.

### <span id="page-46-2"></span>**Disclaimer**

HID has made every effort to ensure the accuracy of the information in this document at the time of printing. However, information may change without notice.

Please refer to the Maryland PDMP website, [www.hidinc.com/mdpdmp,](http://www.hidinc.com/mdpdmp) for the most current version of this document.

## <span id="page-46-3"></span>**Formatting Conventions**

The following formatting conventions are used throughout this document.

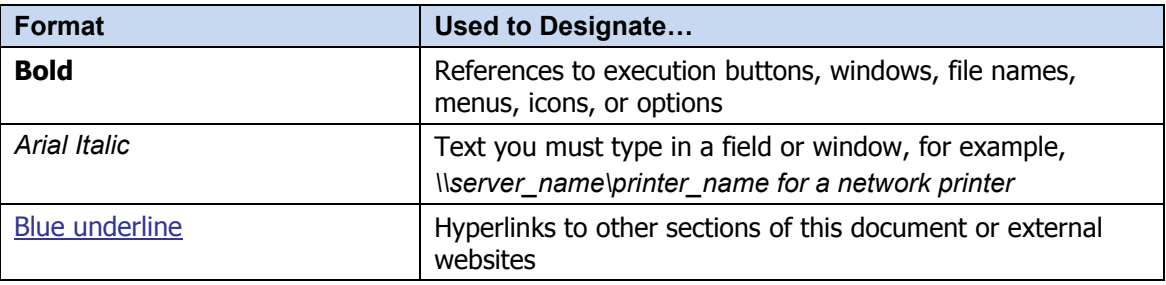

**Table 1 – Text Formats**

# <span id="page-47-0"></span>**Version History**

The Version History records the publication history of this document. See the Change Log for more details regarding the changes and enhancements included in each version.

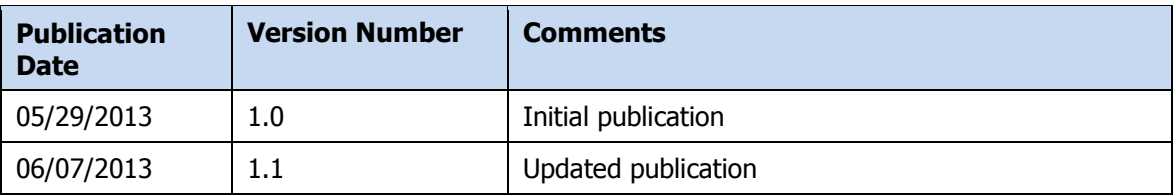

**Table 2 – Document Version History**

# <span id="page-47-1"></span>**Change Log**

The Change Log records the changes and enhancements included in each version.

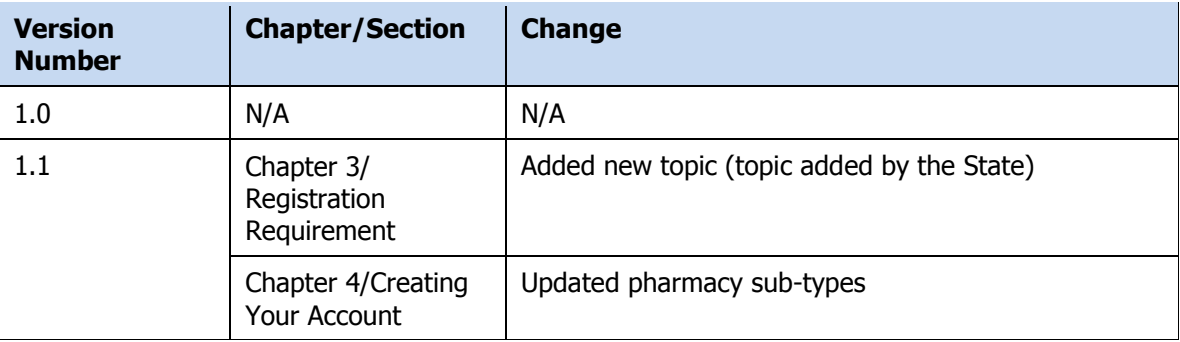

**Table 3 – Document Change Log**

# <span id="page-48-0"></span>**Appendix A: ASAP 4.2 Specifications**

The information on the following pages contains the definitions for the specific contents required of uploaded records in the American Society for Automation in Pharmacy (ASAP) version 4, release 2 format to comply with the Maryland Prescription Drug Monitoring Program's requirements.

The following elements are used in each upload file:

- 1. **Segment Identifier** indicates the beginning of a new segment, for example *PHA*.
- 2. **Data Delimiter** character used to separate segments and the data elements within a segment, for example, an asterisk (\*).

Each completed field should be followed by an asterisk, and each blank field should contain a single asterisk.

If the last field in the segment is blank, it should contain an asterisk and a tilde  $(\sim)$ .

3. **Segment Terminator** – character used to mark the end of a segment, for example, the tilde  $(\sim)$ .

**Note**: Field TH09 in the Transaction Header segment contains a built-in segment terminator. Since TH09 also signifies the end of the segment, it should contain two tildes  $(\sim \sim)$ .

#### 4. **Field Usage**

- $\circ$  R = Required by ASAP
- $\circ$  RR = Required by the MD PDMP
- $\circ$  S = Situational (not required; however, supply if available)

Both "R" and "RR" fields must be reported.

**Note**: For more information regarding ASAP 4.2 specifications, contact the American Society for Automation in Pharmacy at www.asapnet.org for the full *Implementation Guide for the ASAP Standard for Prescription-Monitoring Programs*. This guide includes field lengths, acceptable attributes, and examples.

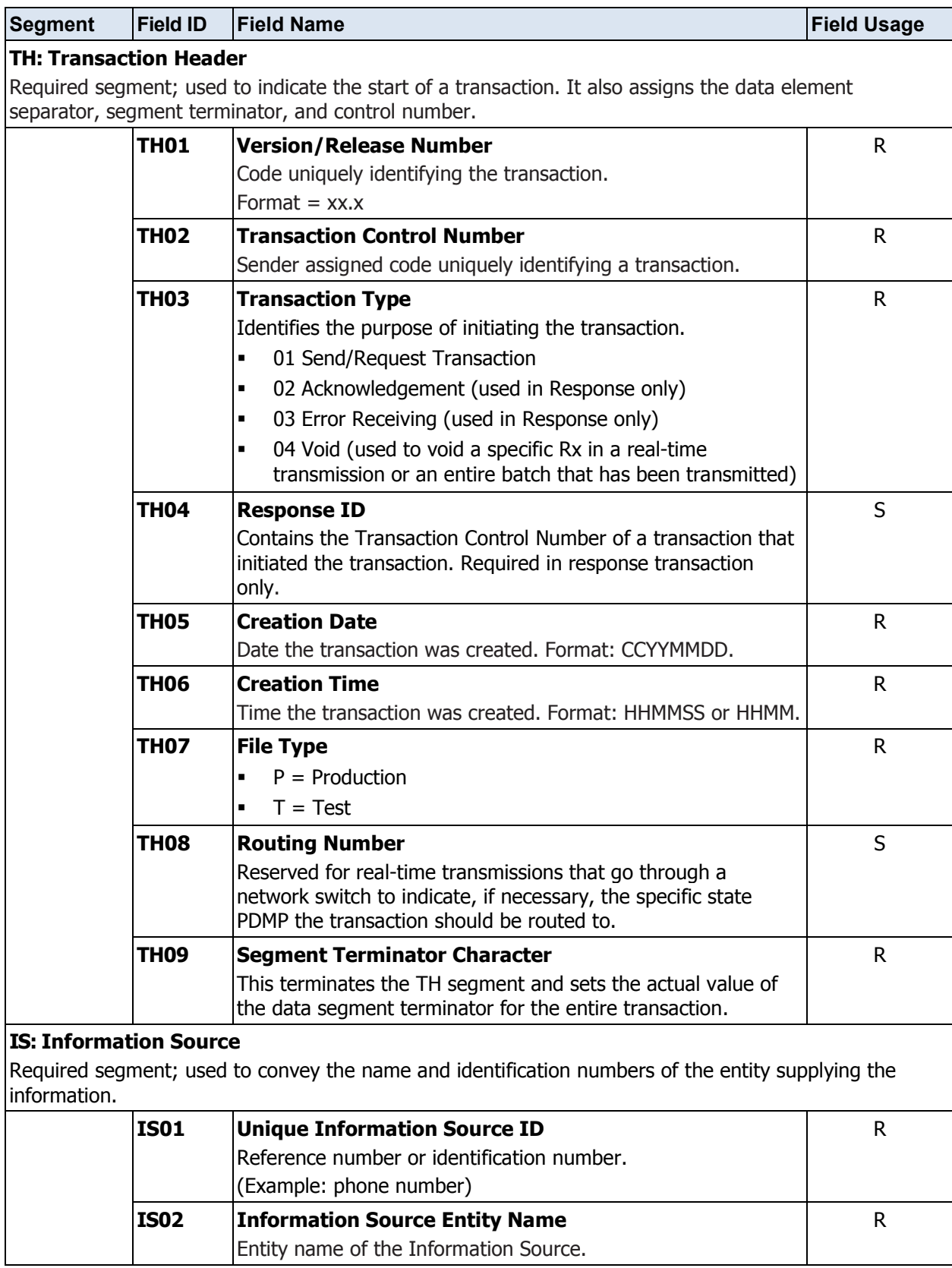

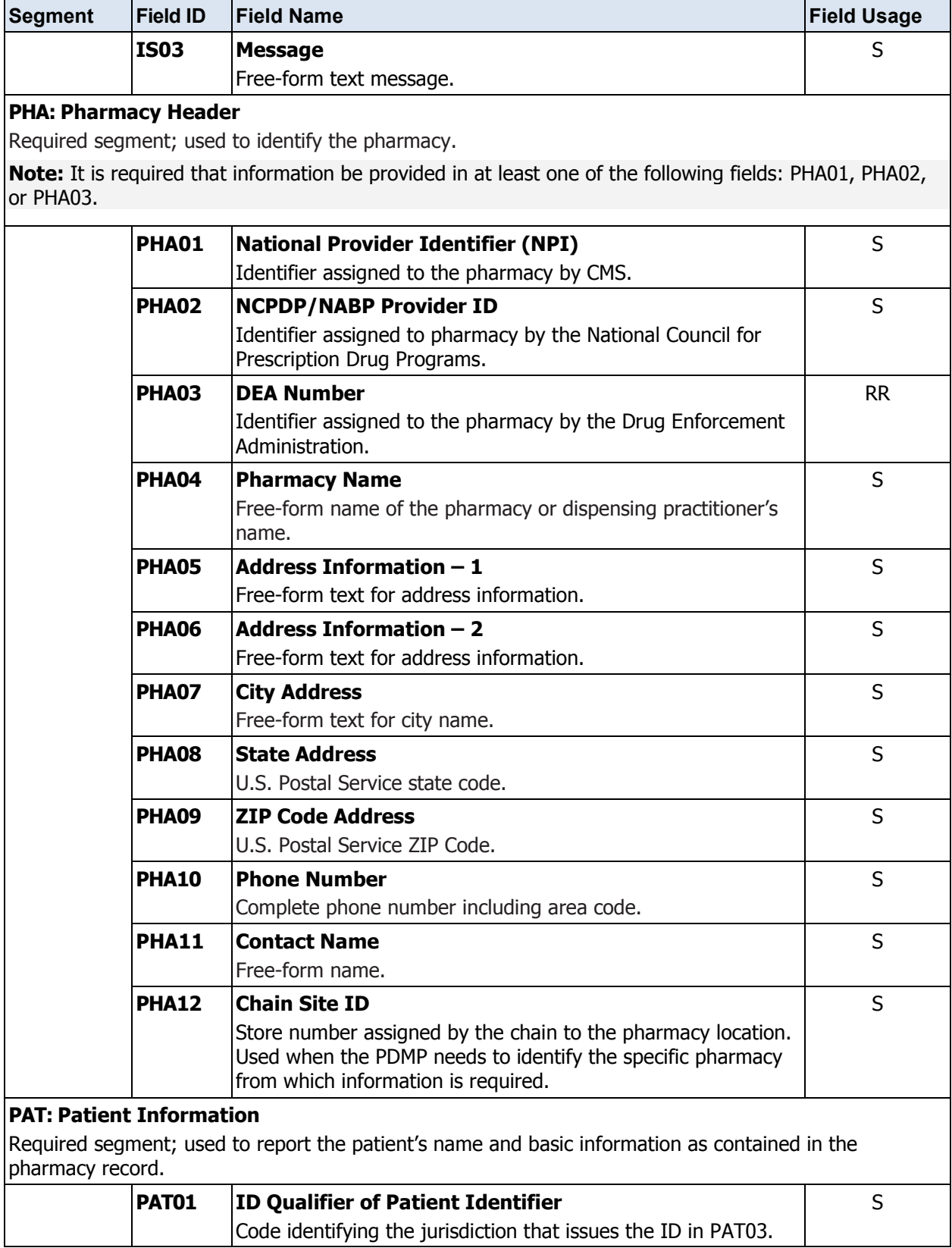

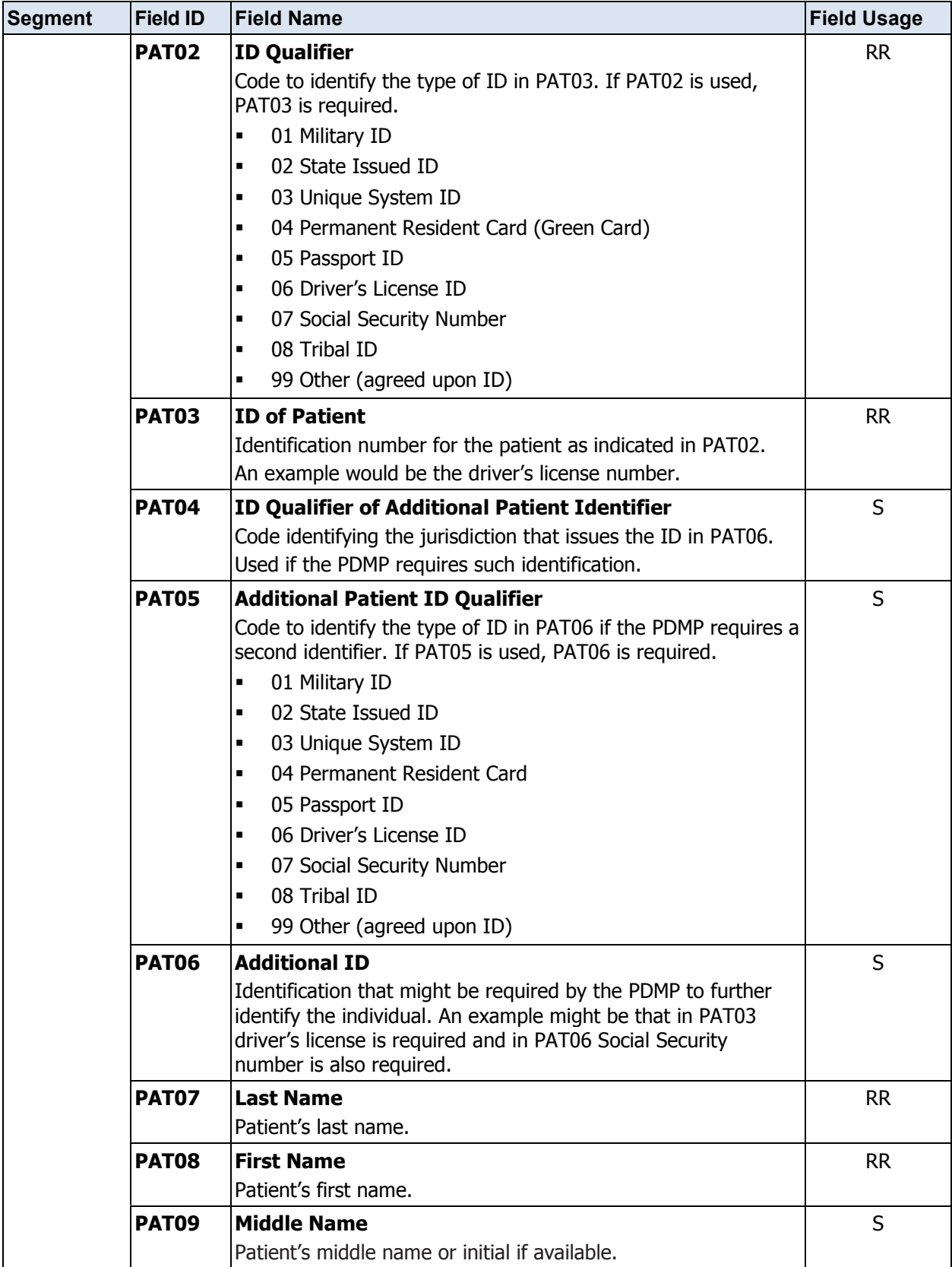

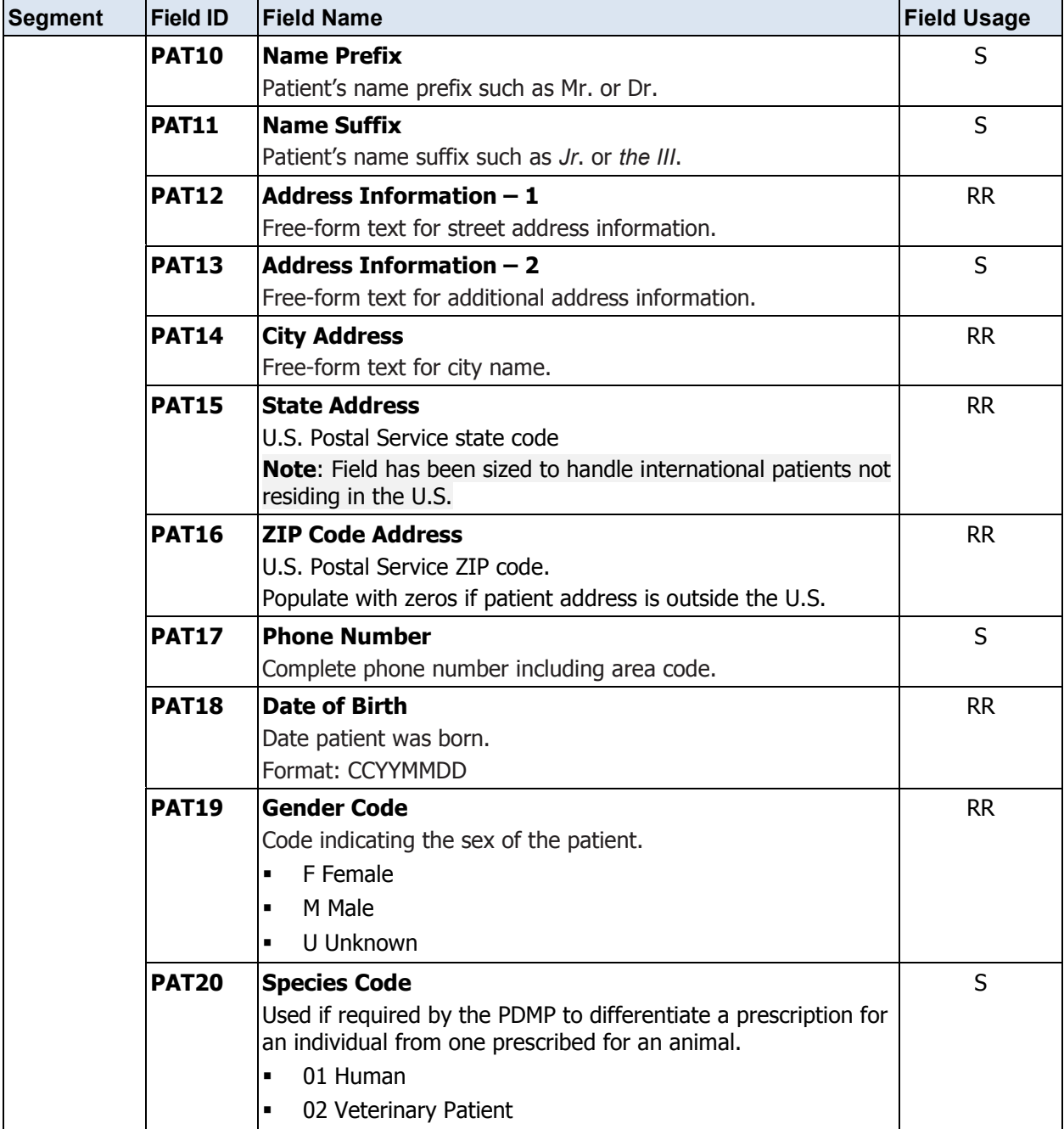

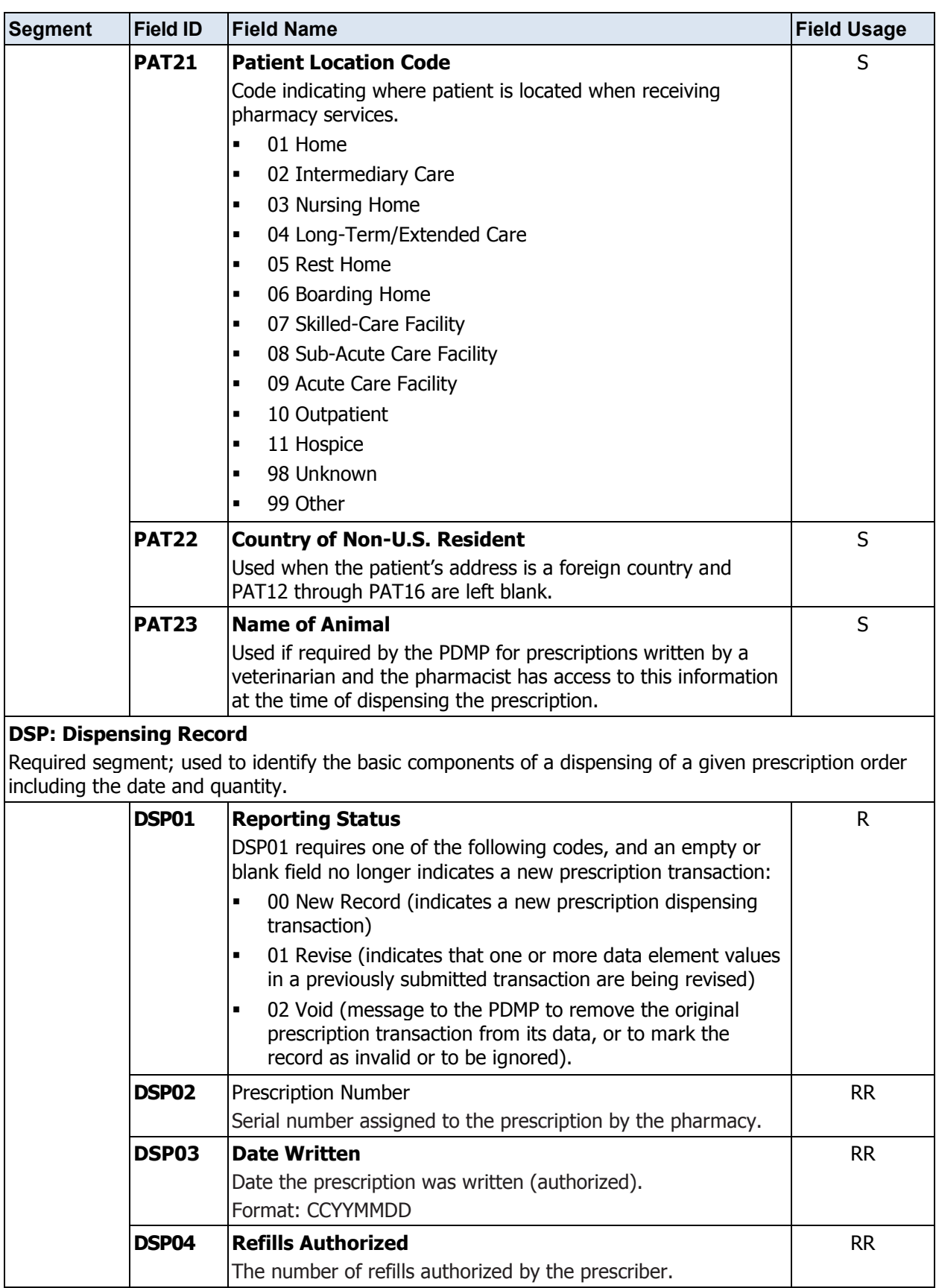

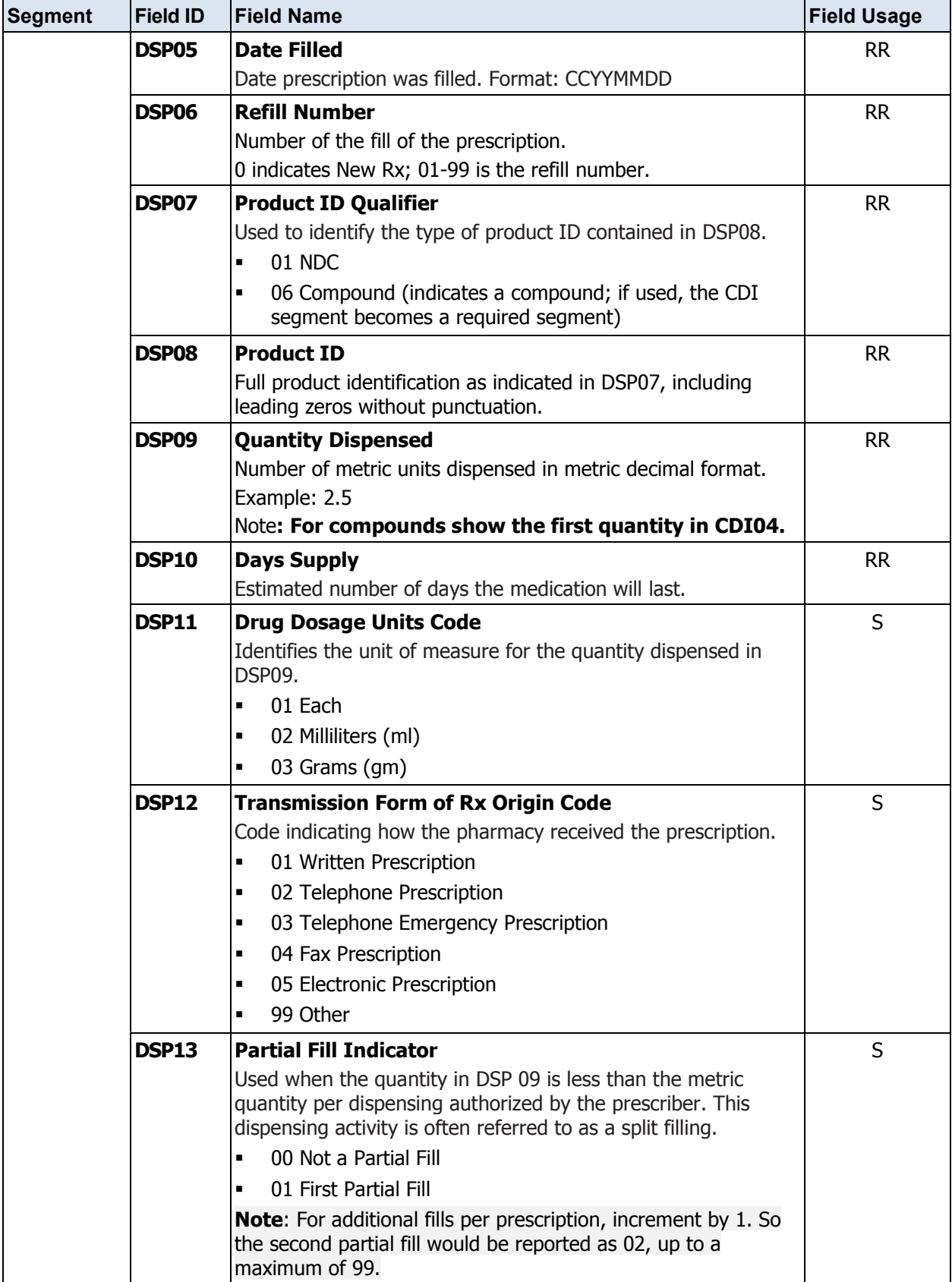

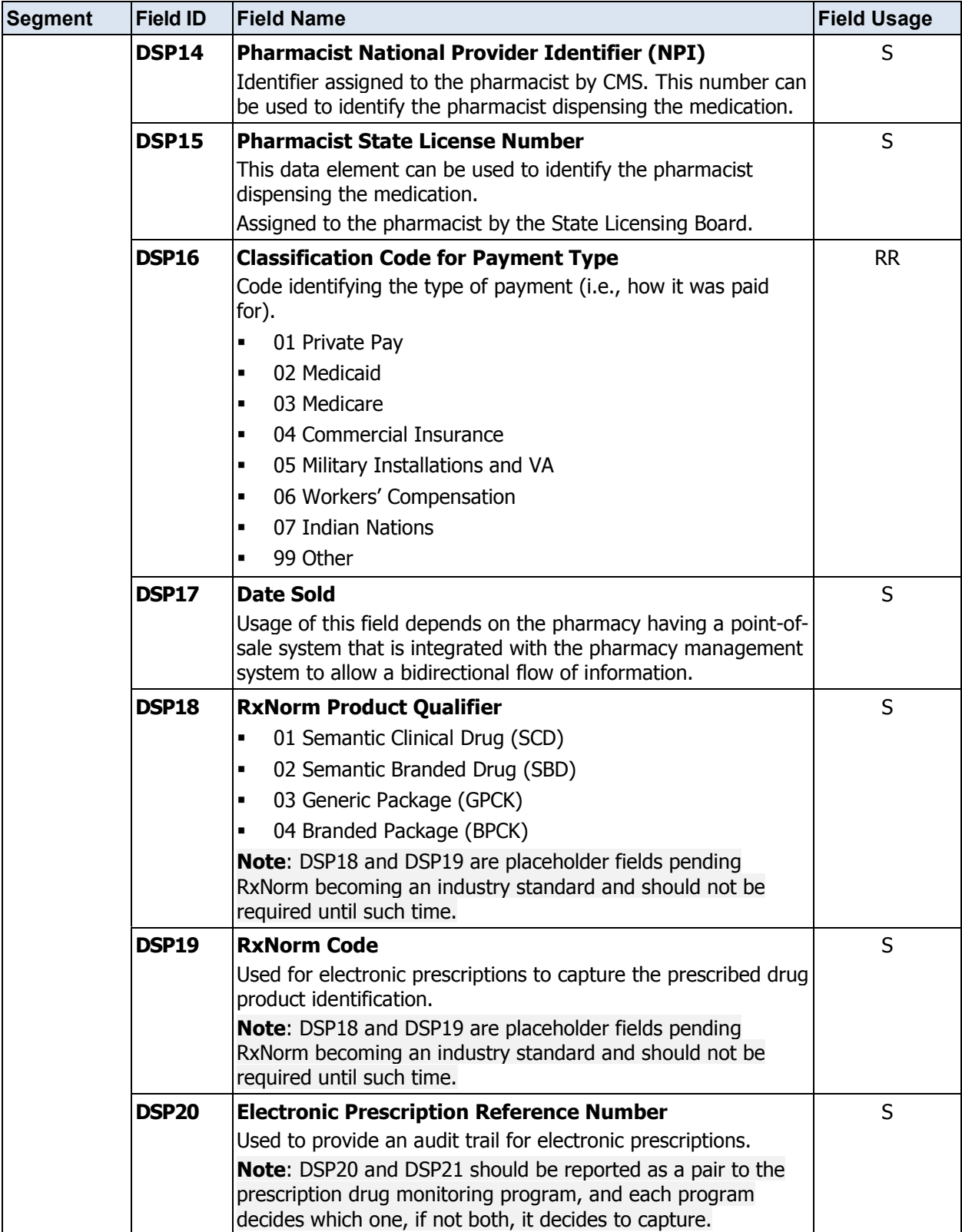

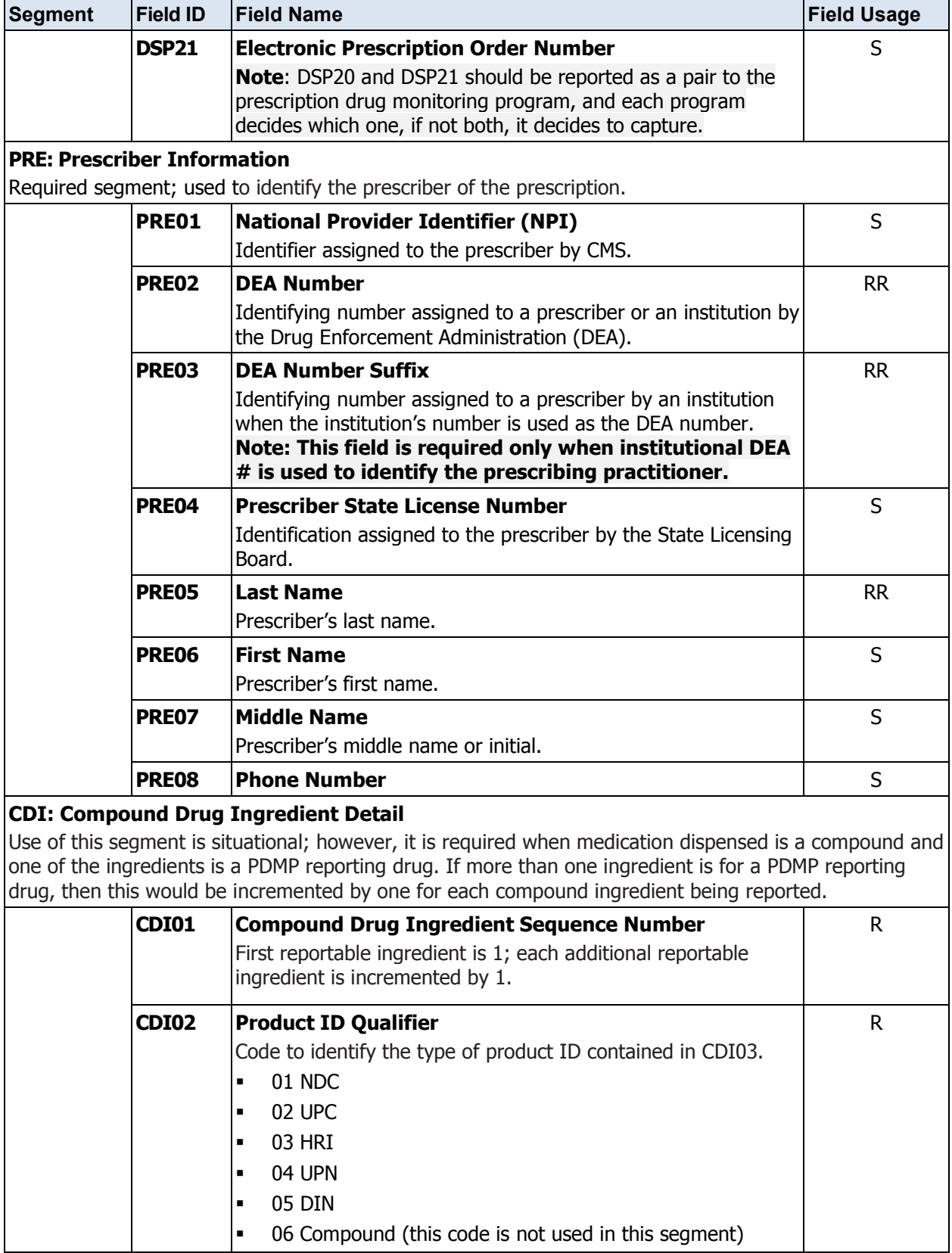

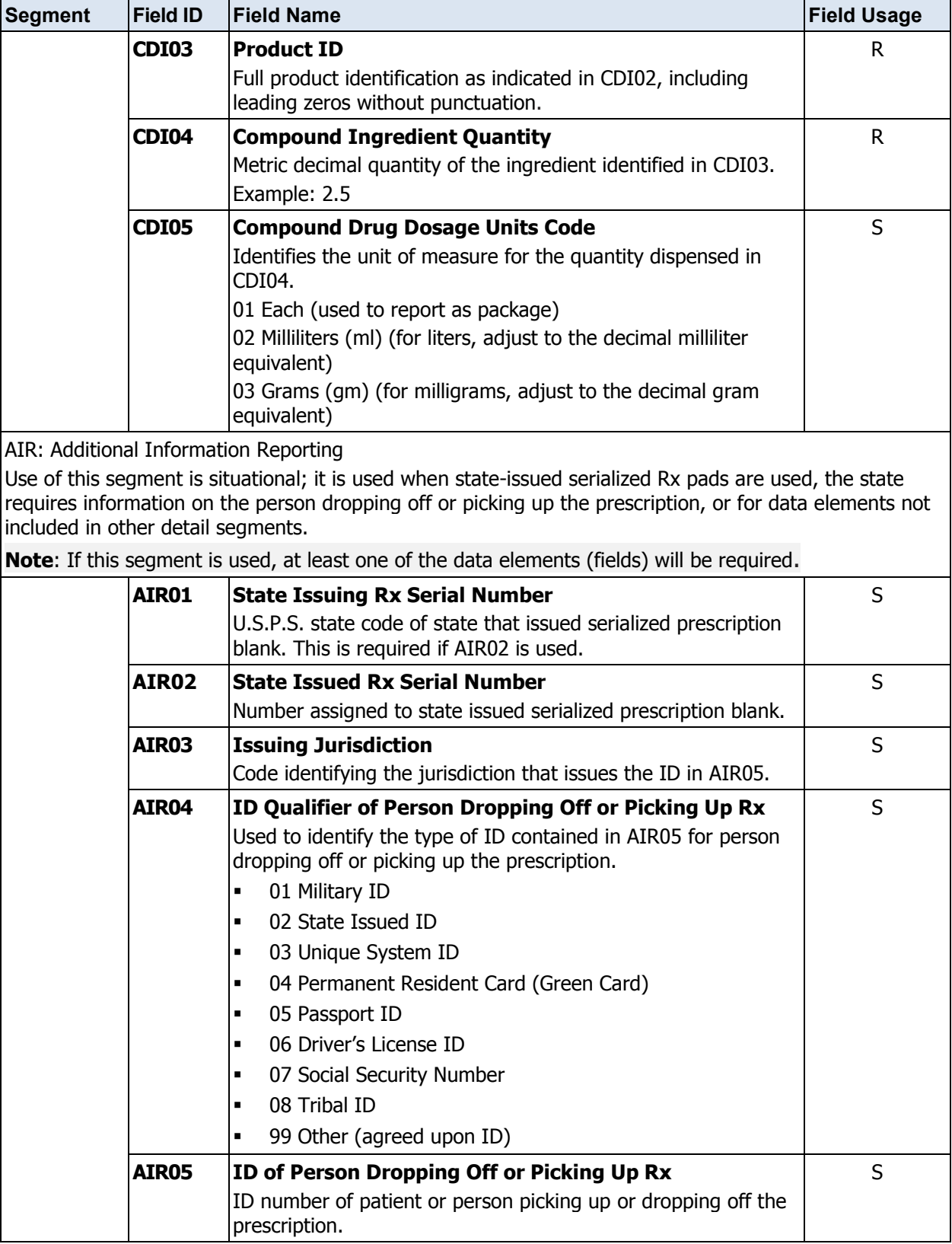

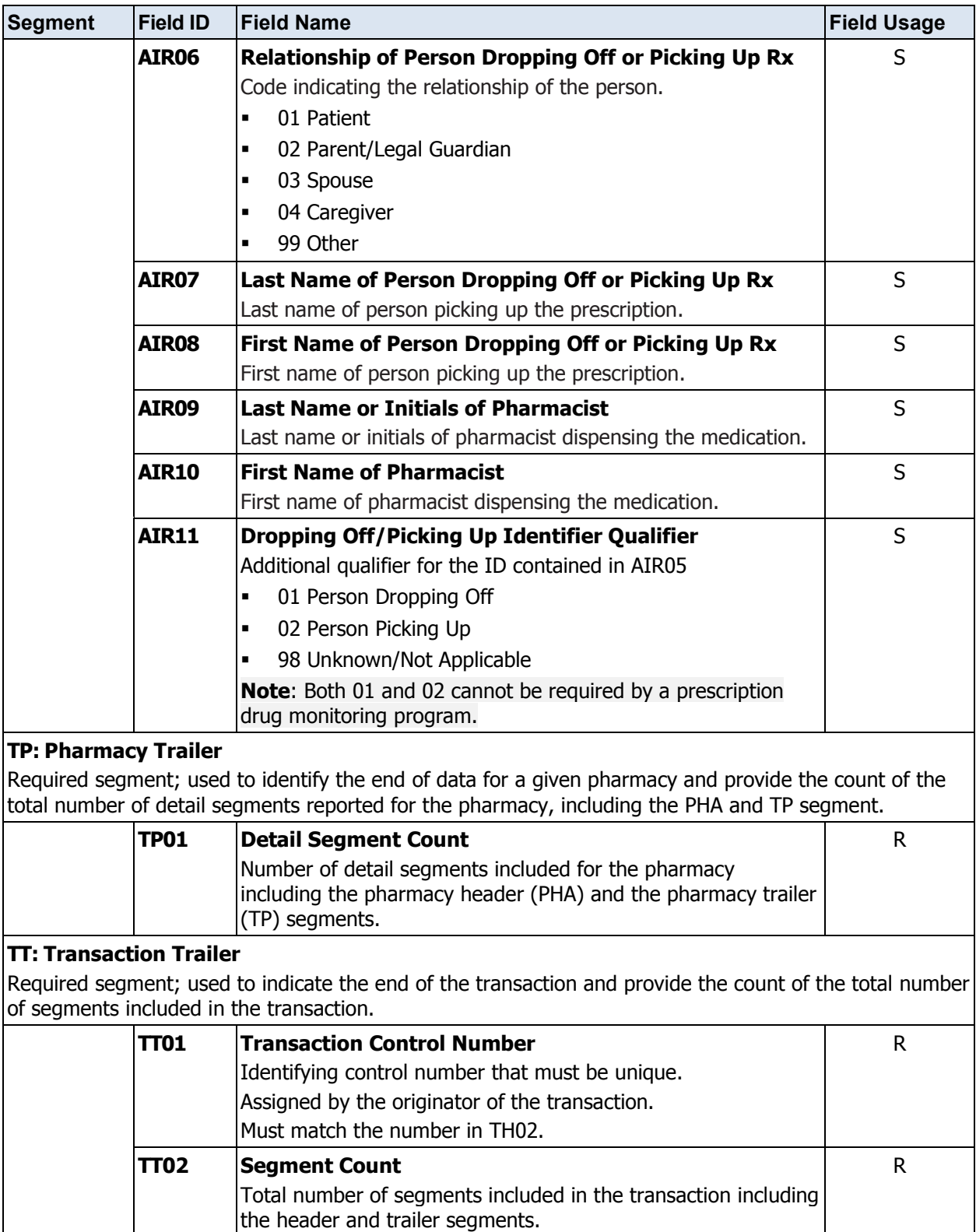

This page intentionally left blank.

# <span id="page-60-0"></span>**Appendix B: Zero Report Specifications**

The information on the following pages contains the definitions for the specific contents required by the American Society for Automation in Pharmacy (ASAP) to comply with zero dispense reporting for the MD PDMP.

The zero report specification is a complete transaction that includes the information that would normally be sent with a batch file filled out as it would be for reporting the dispensing of controlled substances. However, for the detail segments, while all the segments and data elements that are required by the MD PDMP are sent, only the Patient First Name, Last Name, and Date Filled fields are populated. The values populating these fields are:

- 1. First Name = Zero
- 2. Last Name = Report
- 3. Date Filled = Date that the report is sent

All other fields in the detail segments would be left blank.

The following elements are used in each upload file:

- 1. **Segment Identifier** indicates the beginning of a new segment, for example, *PHA*.
- 2. **Data Delimiter** character used to separate segments and the data elements within a segment, for example, an asterisk (\*).

Each completed field should be followed by an asterisk, and each blank field should contain a single asterisk.

If the last field in the segment is blank, it should contain an asterisk and a tilde  $(\sim)$ .

3. **Segment Terminator** – character used to mark the end of a segment, for example, the tilde  $(\sim)$ .

**Note**: Field TH09 in the Transaction Header segment contains a built-in segment terminator. Since TH09 also signifies the end of the segment, it should contain two tildes  $(\sim \sim)$ .

For more information, contact the American Society for Automation in Pharmacy for the full *Implementation Guide for the ASAP Standard for Prescription Drug Monitoring Programs Zero Reports*.

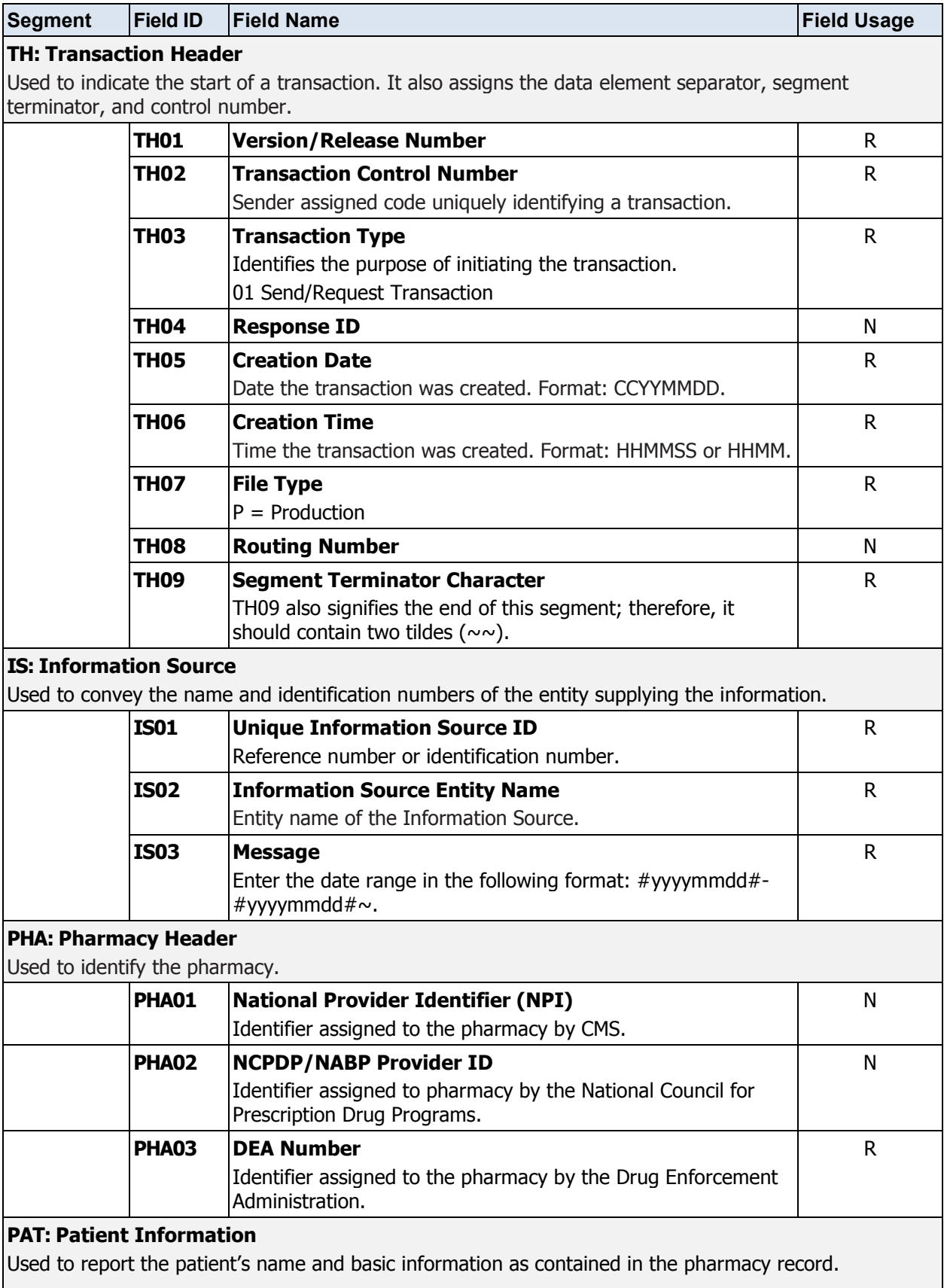

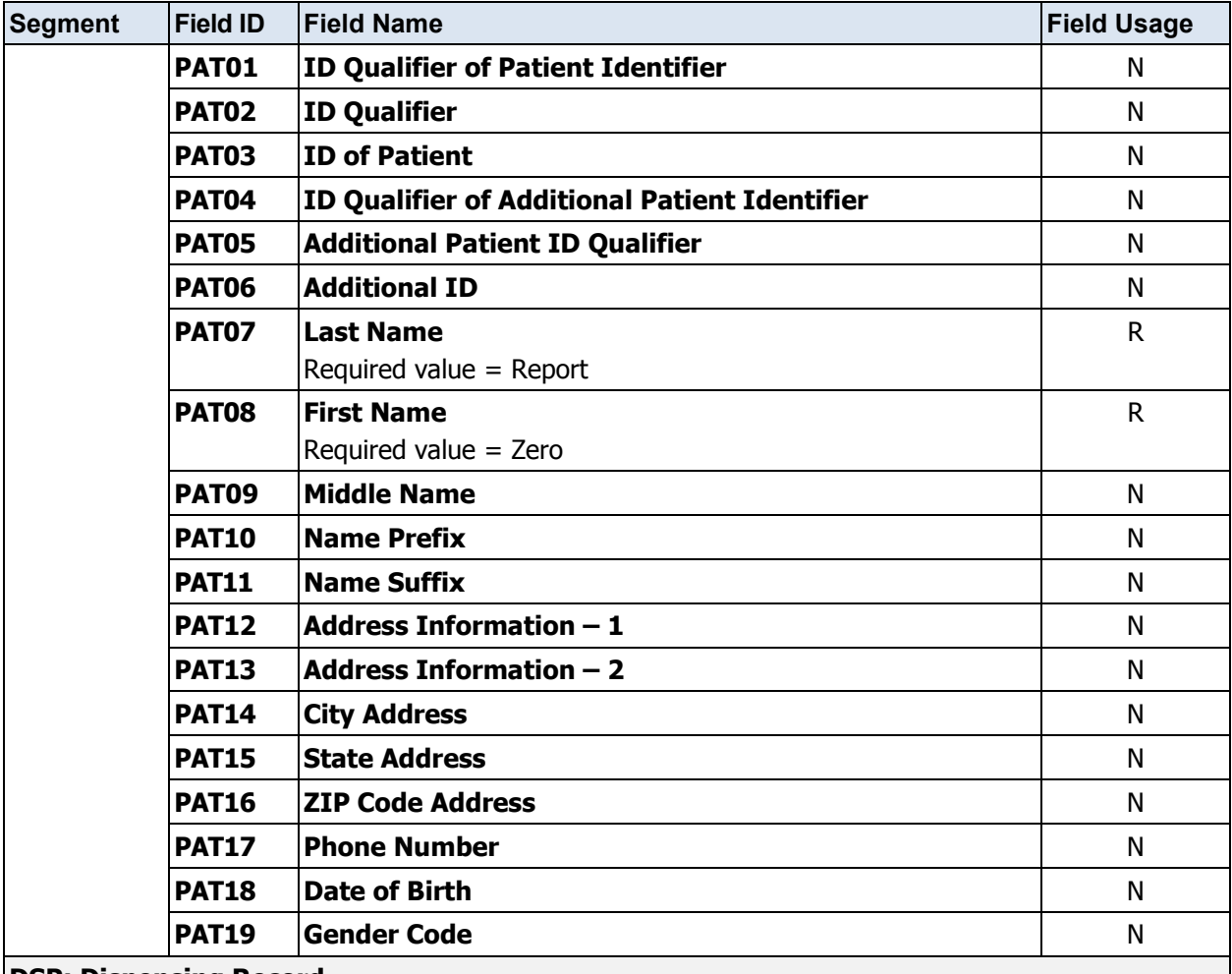

#### **DSP: Dispensing Record**

Used to identify the basic components of a dispensing of a given prescription order including the date and quantity.

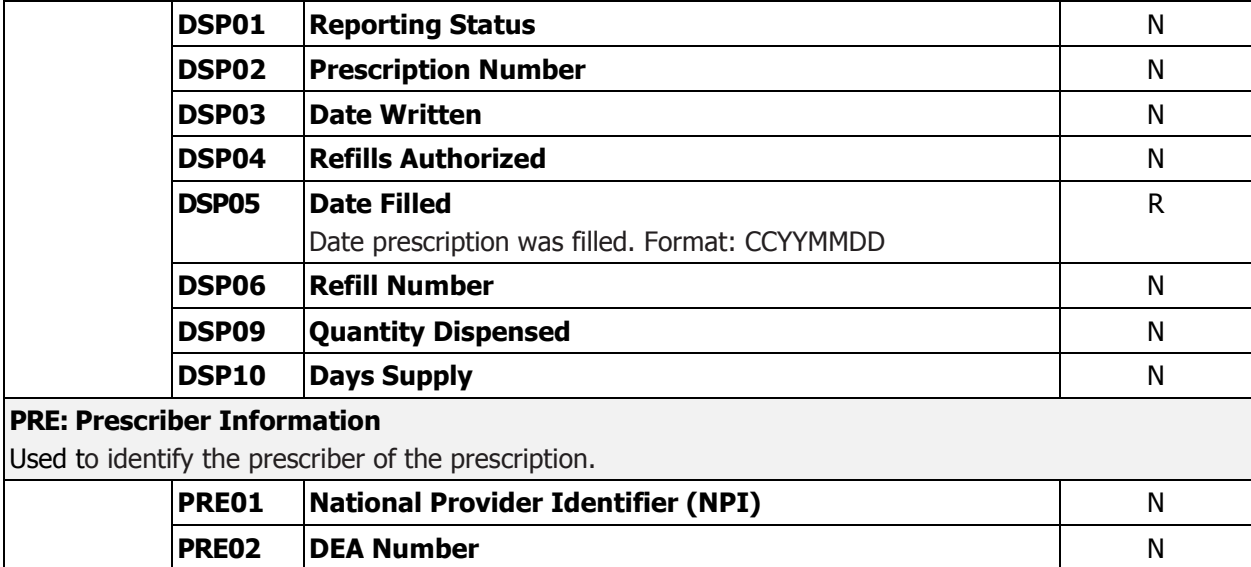

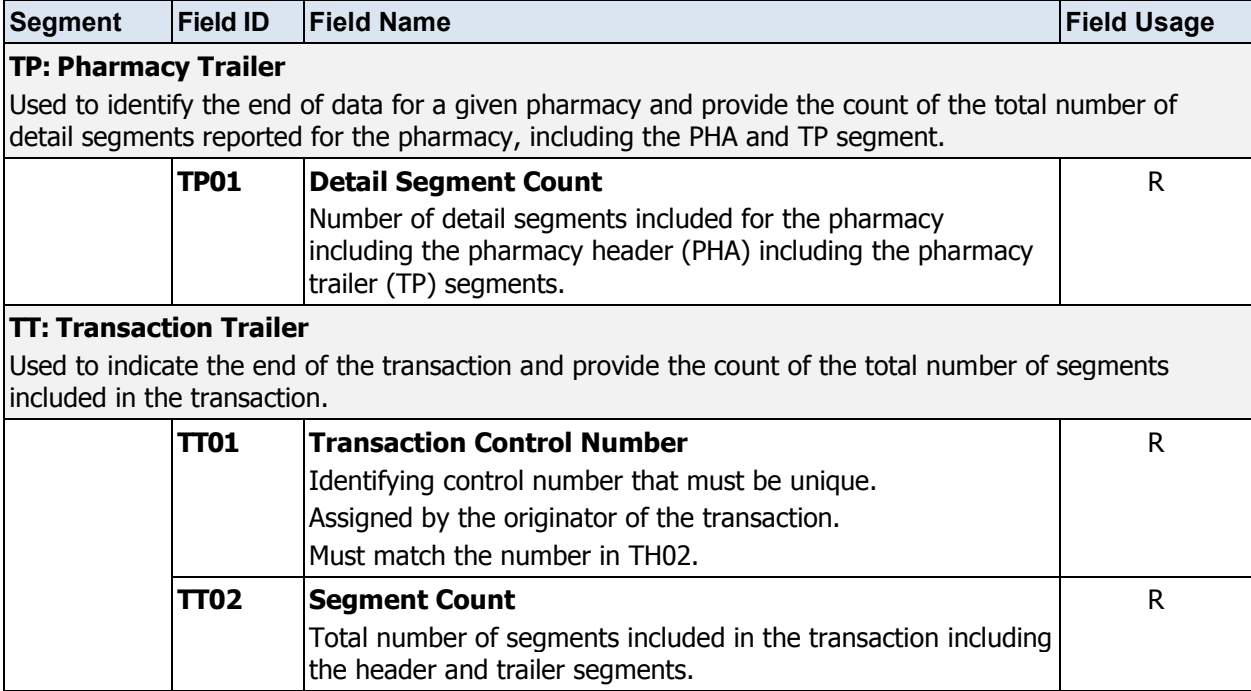